# Export LC Cancellation Islamic User Guide **Oracle Banking Trade Finance Process Management**

Release 14.6.1.0.0

**Part No. F61853-01**

August 2022

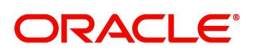

Oracle Banking Trade Finance Process Management - Export LC Cancellation Islamic User Guide Oracle Financial Services Software Limited

Oracle Park Off Western Express Highway Goregaon (East) Mumbai, Maharashtra 400 063 India Worldwide Inquiries: Phone: +91 22 6718 3000 Fax: +91 22 6718 3001 www.oracle.com/financialservices/

Copyright © 2018- 2022, Oracle and/or its affiliates. All rights reserved.

Oracle and Java are registered trademarks of Oracle and/or its affiliates. Other names may be trademarks of their respective owners.

U.S. GOVERNMENT END USERS: Oracle programs, including any operating system, integrated software, any programs installed on the hardware, and/or documentation, delivered to U.S. Government end users are "commercial computer software" pursuant to the applicable Federal Acquisition Regulation and agency-specific supplemental regulations. As such, use, duplication, disclosure, modification, and adaptation of the programs, including any operating system, integrated software, any programs installed on the hardware, and/or documentation, shall be subject to license terms and license restrictions applicable to the programs. No other rights are granted to the U.S. Government.

This software or hardware is developed for general use in a variety of information management applications. It is not developed or intended for use in any inherently dangerous applications, including applications that may create a risk of personal injury. If you use this software or hardware in dangerous applications, then you shall be responsible to take all appropriate failsafe, backup, redundancy, and other measures to ensure its safe use. Oracle Corporation and its affiliates disclaim any liability for any damages caused by use of this software or hardware in dangerous applications.

This software and related documentation are provided under a license agreement containing restrictions on use and disclosure and are protected by intellectual property laws. Except as expressly permitted in your license agreement or allowed by law, you may not use, copy, reproduce, translate, broadcast, modify, license, transmit, distribute, exhibit, perform, publish or display any part, in any form, or by any means. Reverse engineering, disassembly, or decompilation of this software, unless required by law for interoperability, is prohibited.

The information contained herein is subject to change without notice and is not warranted to be error-free. If you find any errors, please report them to us in writing.

This software or hardware and documentation may provide access to or information on content, products and services from third parties. Oracle Corporation and its affiliates are not responsible for and expressly disclaim all warranties of any kind with respect to third-party content, products, and services. Oracle Corporation and its affiliates will not be responsible for any loss, costs, or damages incurred due to your access to or use of third-party content, products, or services.

# **Contents**

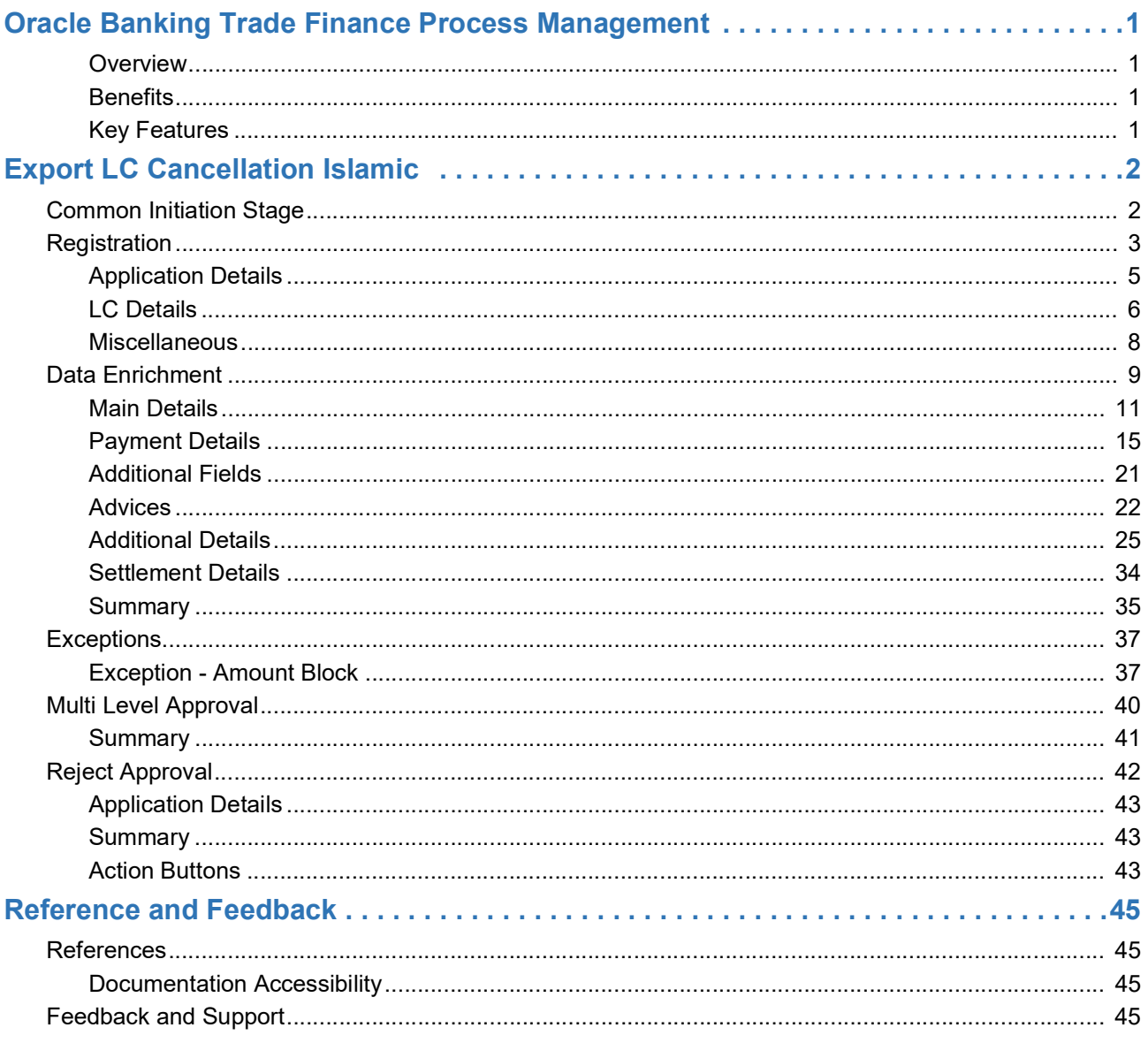

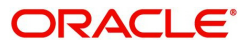

# **Oracle Banking Trade Finance Process Management**

<span id="page-3-0"></span>Welcome to the Oracle Banking Trade Finance Process Management (OBTFPM) User Guide. This guide provides an overview on the OBTFPM application and takes you through the various steps involved in creating and processing trade finance transactions.

This document will take you through following activities in OBTFPM:

To create and handle trade finance transaction.

#### <span id="page-3-1"></span>**Overview**

OBTFPM is a trade finance middle office platform, which enables bank to streamline the trade finance operations. OBTFPM enables the customers to send request for new trade finance transaction either by visiting the branch (offline channels) or through SWIFT/Trade Portal/other external systems (online channels).

#### <span id="page-3-2"></span>**Benefits**

OBTFPM helps banks to manage trade finance operations across the globe in different currencies. OBTFPM allows you to:

- Handle all trade finance transactions in a single platform.
- Provides support for limit verification and limit earmarking.
- Provide amount block support for customer account.
- Provides acknowledgement to customers.
- Enables the user to upload related documents during transaction.
- Enables to Integrate with back end applications for tracking limits, creating limit earmarks, amount blocks, checking KYC, AML and Sanction checks status.
- Create, track and close exceptions for the above checks.
- Enables to use customer specific templates for fast and easy processing of trade transactions that reoccur periodically.

#### <span id="page-3-3"></span>**Key Features**

- Stand-alone system that can be paired with any back end application.
- Minimum changes required to integrate with bank's existing core systems.
- Faster time to market.
- Capable to interface with corporate ERP and SWIFT to Corporate.
- Highly configurable based on bank specific needs.
- Flexibility in modifying processes.

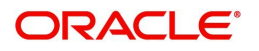

# **Export LC Cancellation Islamic**

<span id="page-4-0"></span>As part of Conventional Export LC Cancel, System enables the user to Cancel to the LC which had been already issued.

The various stages involved for Export LC Cancel are:

- Receive and verify documents and Input Basic details(Non Online Channel)- Registration stage
- Upload of related mandatory and non-mandatory documents
- Input/Modify details of Cancel of LC Data Enrichment stage
- Capture remarks for other users to check and act
- Hand off request to back office

The design, development and functionality of the Islamic Export LC Cancel process flow is similar to that of conventional Export LC Cancel process flow.

In the following sections, let's look at the details for export LC cancellation process.

This section contains the following topics:

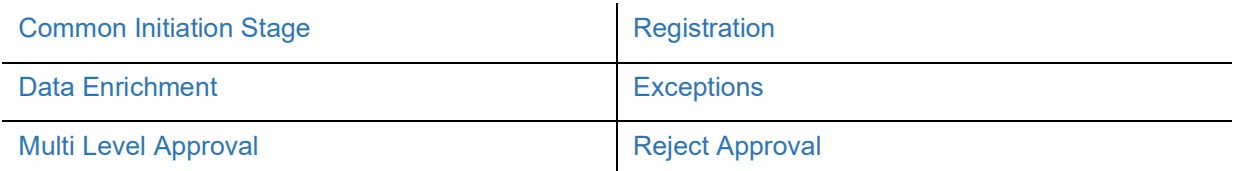

### <span id="page-4-1"></span>**Common Initiation Stage**

The user can initiate the new export Islamic LC cancellation request from the common Initiate Task screen.

- 1. Using the entitled login credentials, login to the OBTFPM application.
- 2. Click **Trade Finance > Initiate Task.**

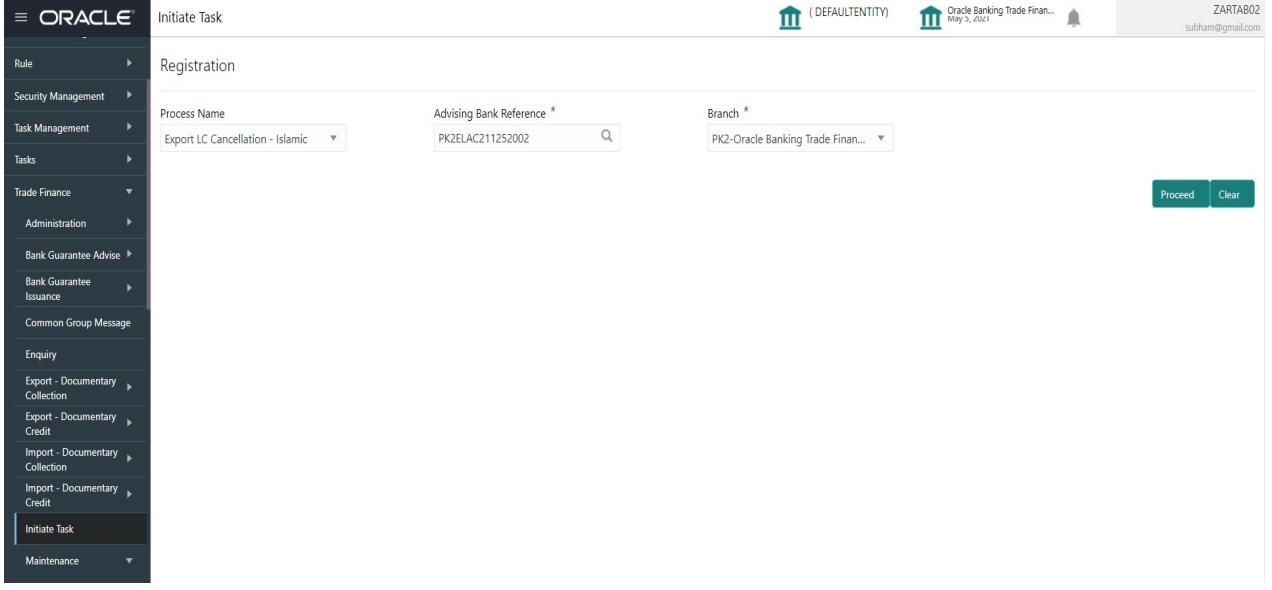

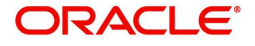

Provide the details based on the description in the following table:

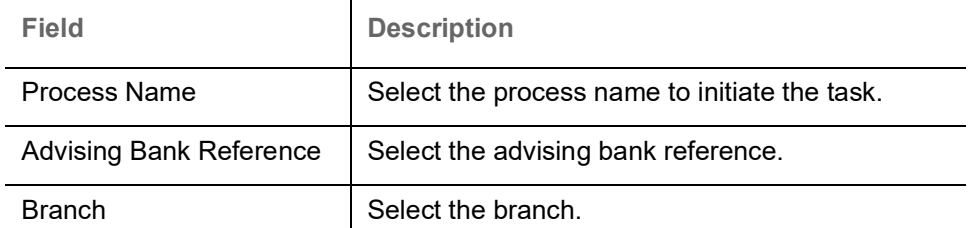

#### **Action Buttons**

Use action buttons based on the description in the following table:

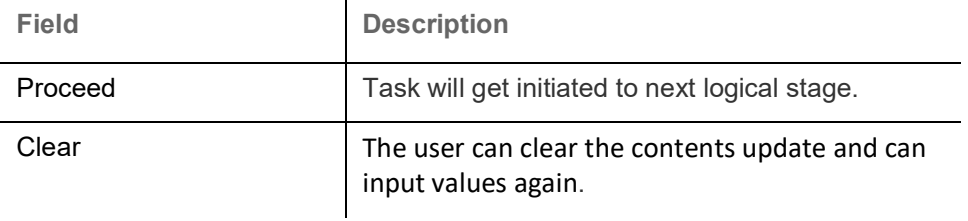

# <span id="page-5-0"></span>**Registration**

A user can register request for an Islamic Export LC Cancel received at the front desk (as an application received physically/received by mail/fax). During registration user can capture the basic details of the application and upload the related documents of the applicant. On submit of the request, the request will be available for an LC cancellation expert to handle the request in the next stage.

1. Using the entitled login credentials for registration stage, login to the OBTFPM application.

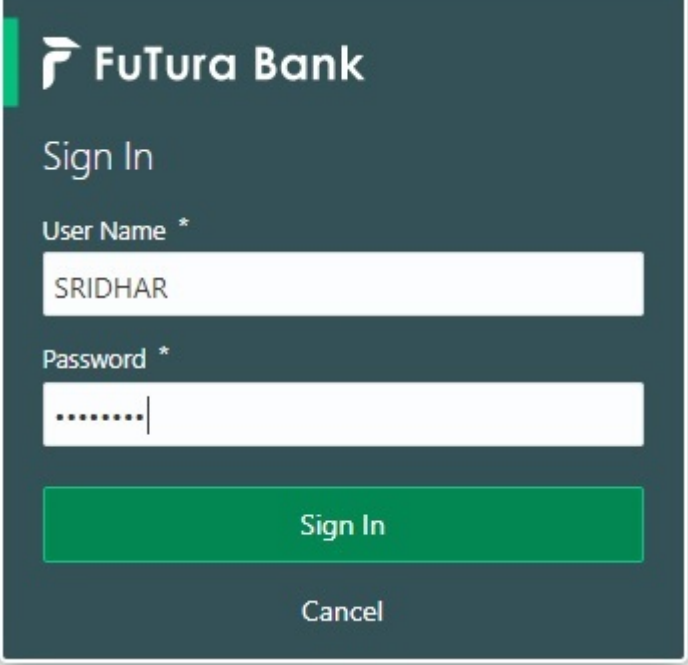

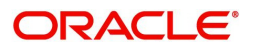

| F FuTura Bank<br>$\equiv$ | SHUBHAM<br>Dashboard<br>TTT Bank Futura - (203) 04/13/18 |                |                                                                                                |                    |                                    |                                           |
|---------------------------|----------------------------------------------------------|----------------|------------------------------------------------------------------------------------------------|--------------------|------------------------------------|-------------------------------------------|
| Core Maintenance<br>٠     | O X<br>Draft Confirmation Pending                        |                | Hand-off Failure                                                                               | O X                | Priority Details                   | O X<br>$^{+}$                             |
| Dashboard                 |                                                          |                |                                                                                                |                    |                                    |                                           |
| Maintenance               | <b>Application Date</b><br><b>Customer Name</b>          |                | Process Name<br><b>Branch</b>                                                                  | <b>Stage Name</b>  | Branch<br>Process Name             | <b>Stage Name</b><br><b>BEAT STEPHENE</b> |
| Tasks<br>٠                | 25-06-2018<br>EMR & CO                                   | G              | Bank Futura<br>NA.                                                                             | Retry HandOf       | NA<br><b>Bank Futura</b>           | Amount Blo                                |
| <b>Trade Finance</b><br>٠ | 25-06-2018<br>NA.                                        | G              |                                                                                                |                    | Bank Futura<br>NA:                 | Amount Blo                                |
|                           | NA.<br>21-06-2018                                        | G              |                                                                                                |                    |                                    |                                           |
|                           |                                                          |                |                                                                                                |                    | 004<br>NA                          | Loan Applic                               |
|                           |                                                          |                | $-$                                                                                            |                    | -                                  |                                           |
|                           | ۰<br>High Value Transactions                             | $\pmb{\times}$ | SLA Breach Details                                                                             | O X                | Priority Summary<br>Cucumber Te v  | O X                                       |
|                           | 140K                                                     |                | SLA Breached(mins)<br><b>Customer Name</b>                                                     | Prior              | Process Name<br>Branch             | <b>Stage Name</b>                         |
|                           | 100K                                                     |                | NA.<br>23474 H                                                                                 | KEERTIV01          |                                    |                                           |
|                           | 60K<br>66P                                               |                | <b>HSBC BANK</b><br>26667<br>M.                                                                | SHUBHAM            | 203<br>Cucumber Testing            | test descrip                              |
|                           | 20K<br>Ceccco.                                           |                | 23495<br>WALL MART                                                                             | SHUBHAM            |                                    |                                           |
|                           | $-20K$<br>$-2$<br>10<br>Ö.<br>12                         |                | EMR & CO                                                                                       | 26780 M GOPINATH01 |                                    |                                           |
|                           |                                                          |                | $\frac{1}{2} \left( \frac{1}{2} \right) \left( \frac{1}{2} \right) \left( \frac{1}{2} \right)$ |                    |                                    |                                           |
|                           | ۰<br><b>Hold Transactions</b>                            | $\pmb{\times}$ | <b>SLA Status</b><br>Cucumber Testing                                                          | $\otimes X$        | Tasks Detailed<br>Cucumber Testing | ⊕ ×<br>$\scriptstyle\rm w$                |
|                           | Branch<br>Process Name<br>Stage Name                     |                |                                                                                                |                    | <b>Process Reference Number</b>    | Proo                                      |

2. On login, user must be able to view the dashboard screen with widgets as mapped to the user.

3. Click **Trade Finance - Islamic> Export - Documentary Credit> Export LC Cancellation Islamic.**

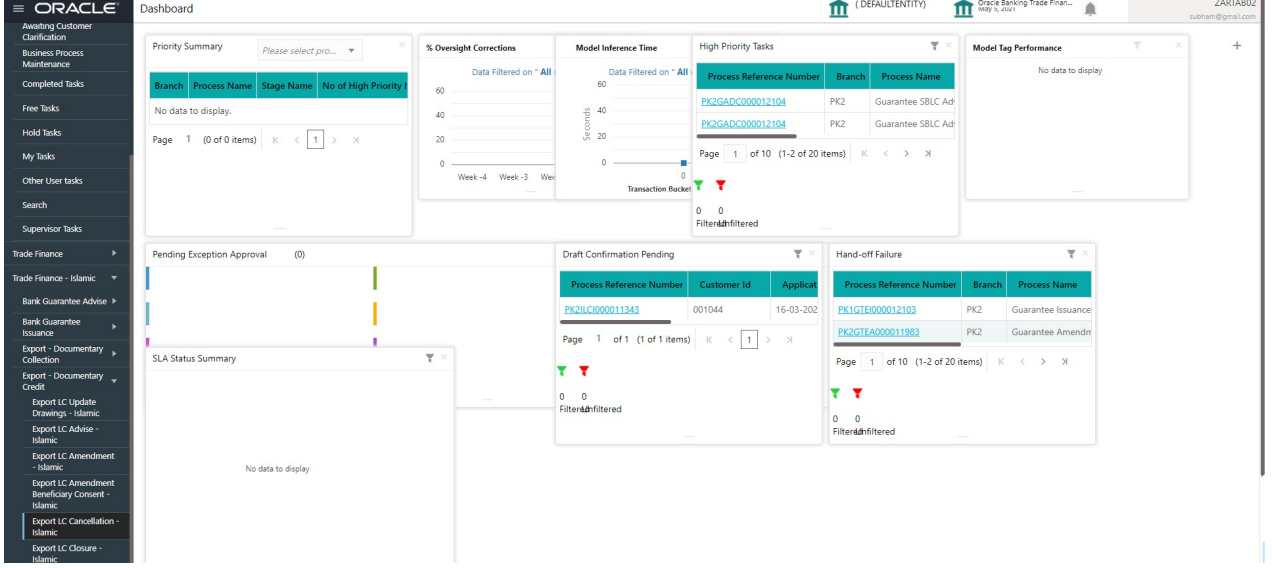

The registration stage has two sections Application Details and LC Details. Let's look at the details of registration screens below:

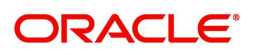

### <span id="page-7-0"></span>**Application Details**

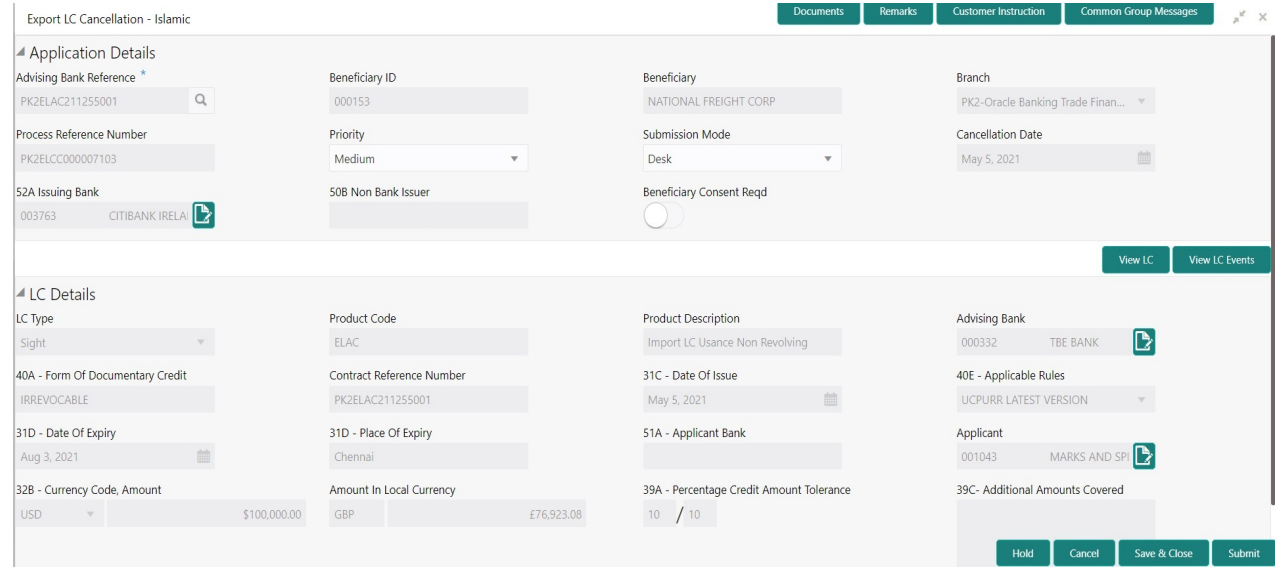

Provide the Application Details based on the description in the following table:

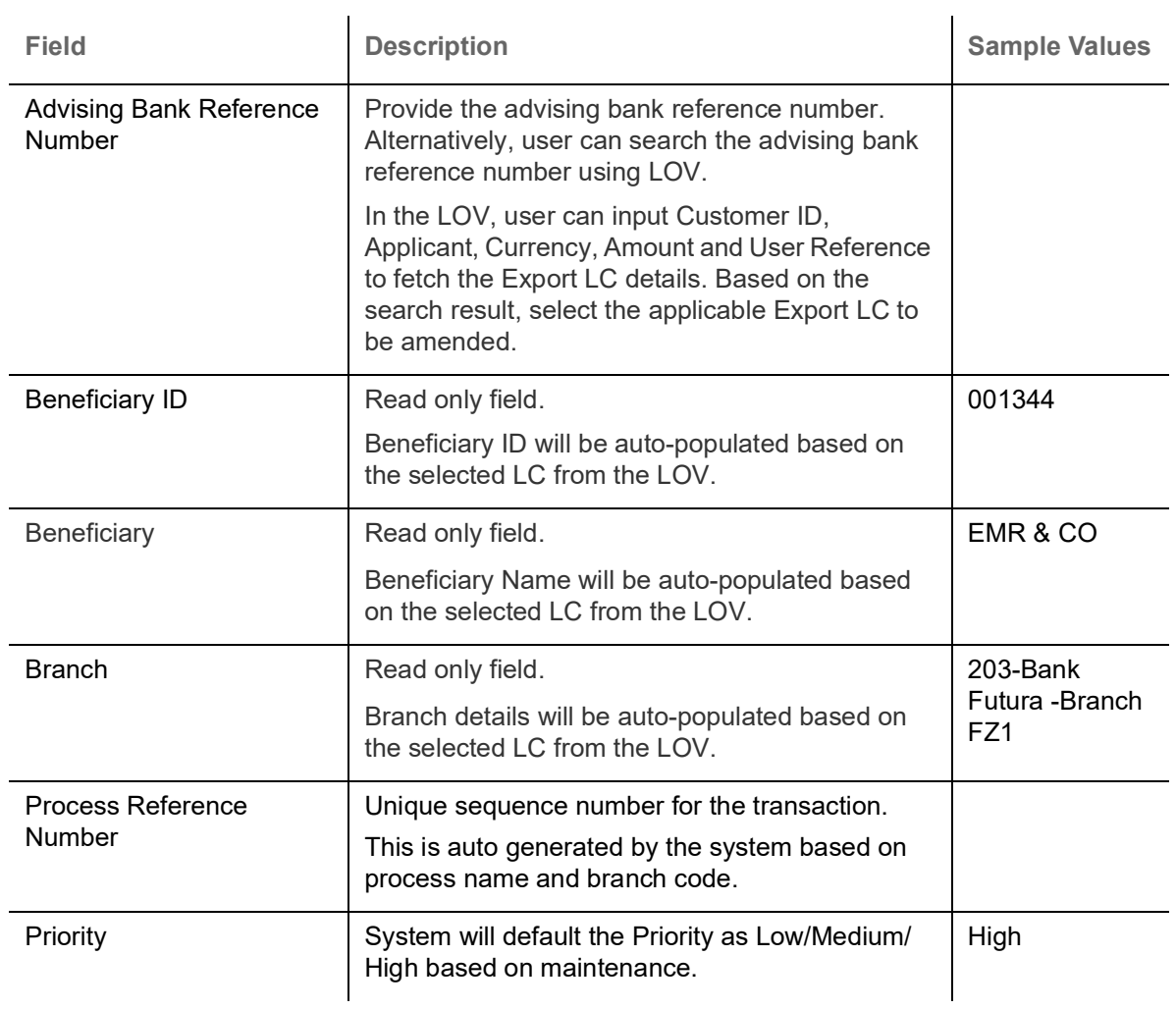

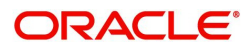

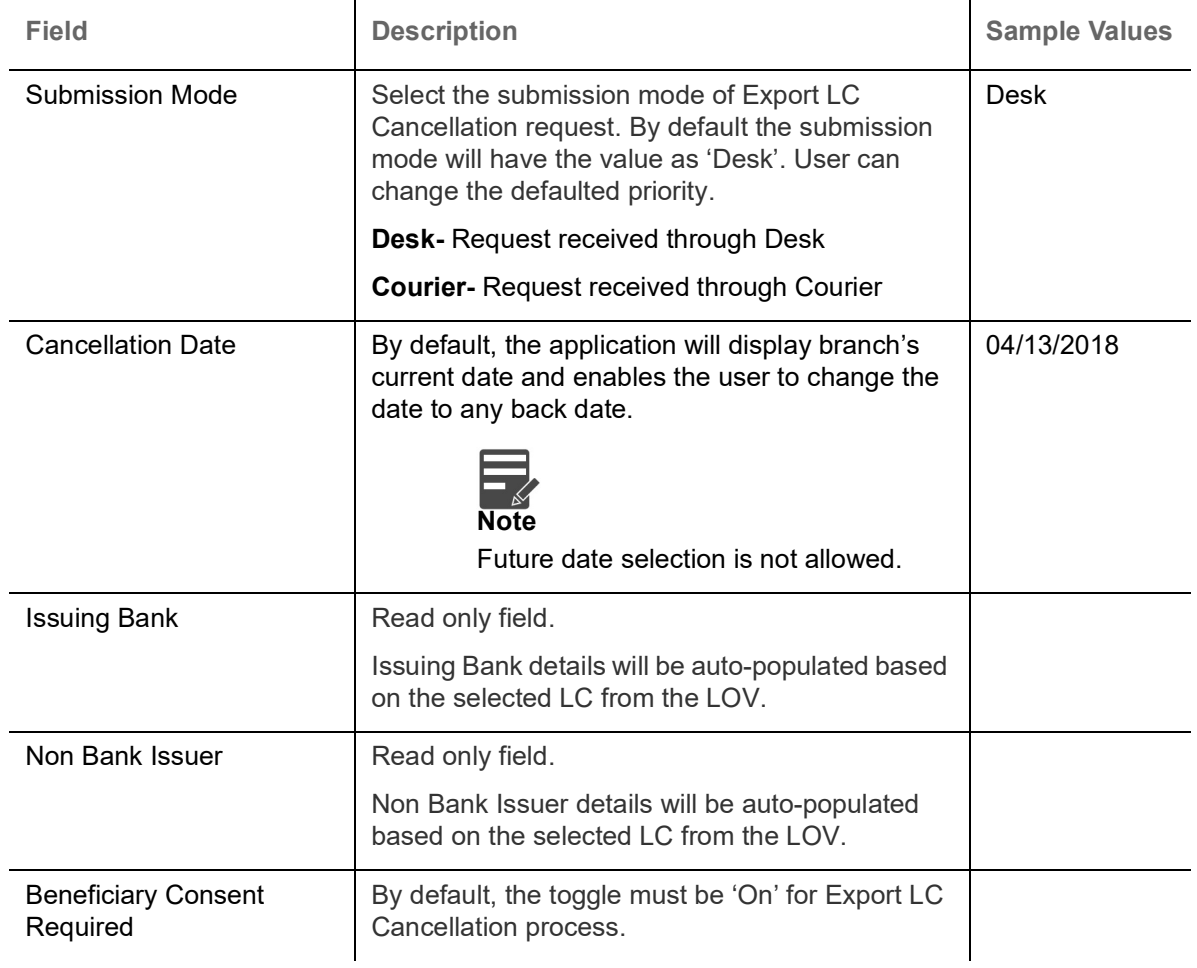

### <span id="page-8-0"></span>**LC Details**

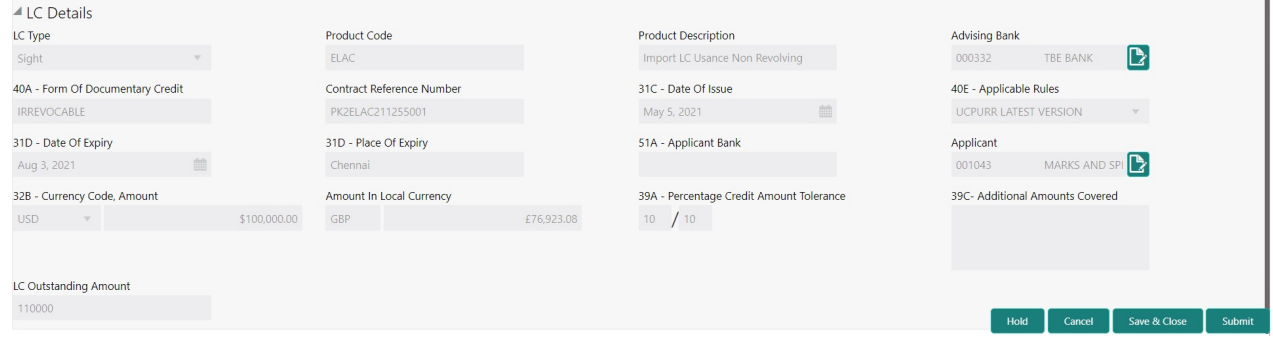

#### This screen displays the data from the LC advised.

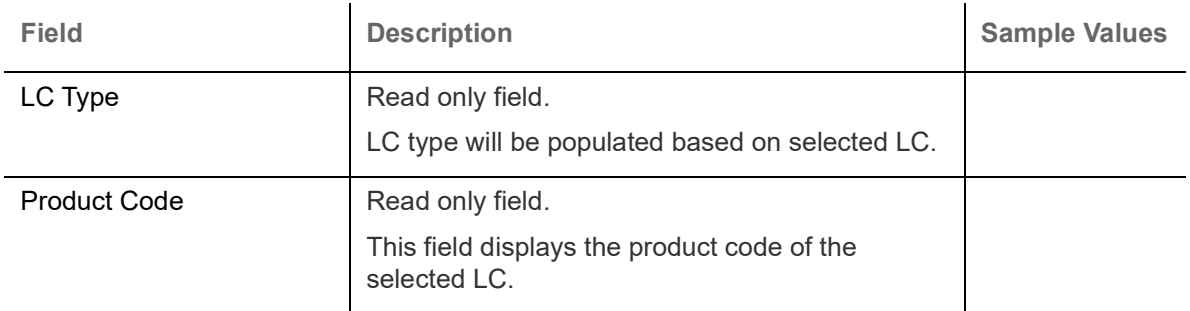

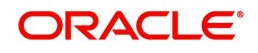

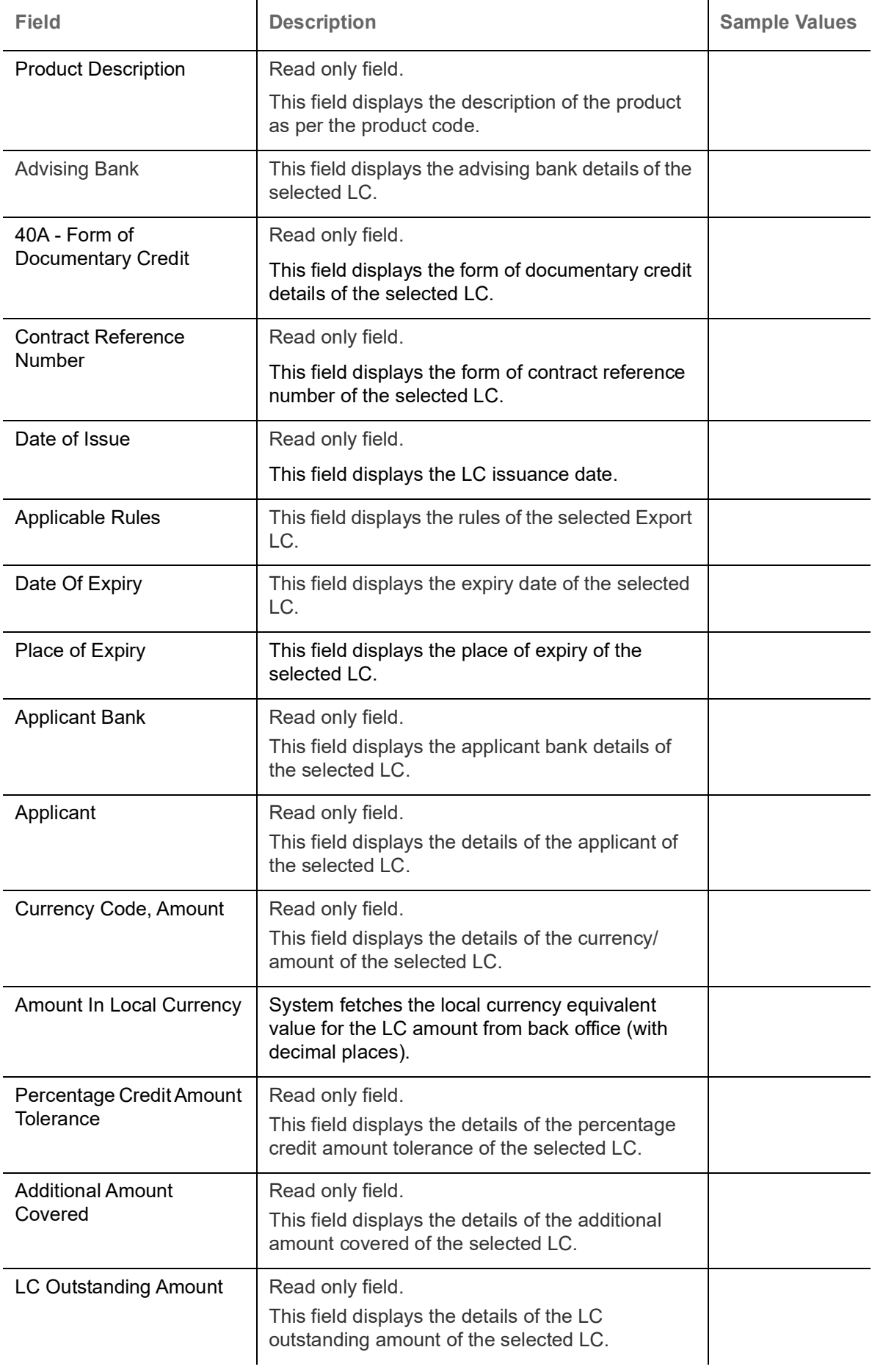

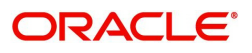

### <span id="page-10-0"></span>**Miscellaneous**

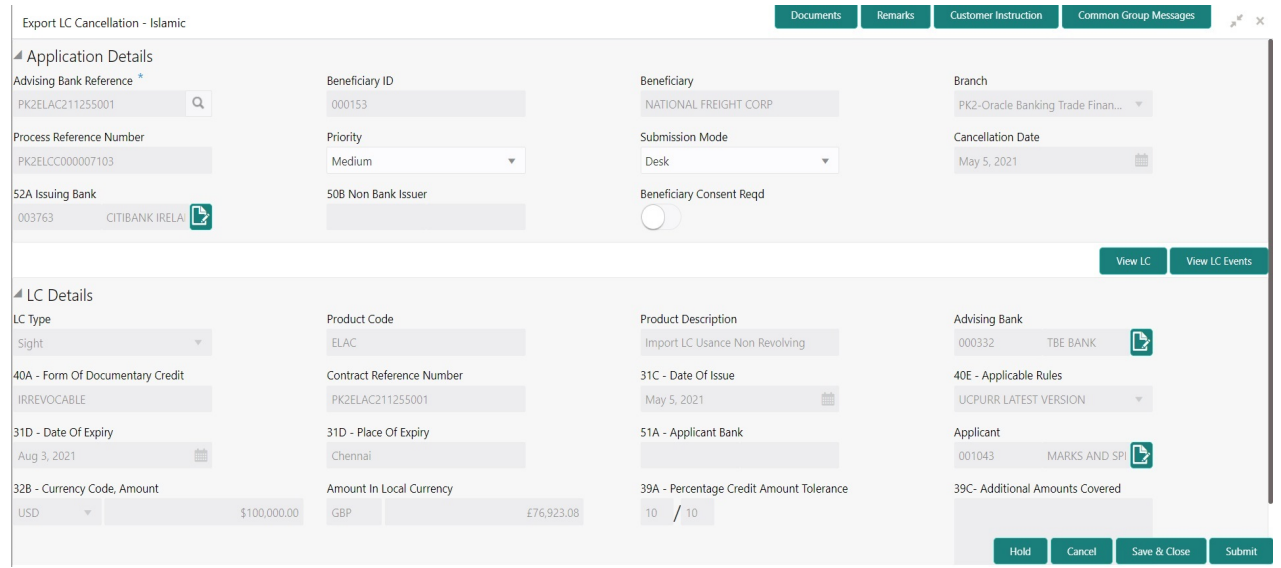

#### Provide the Miscellaneous Details based on the description in the following table:

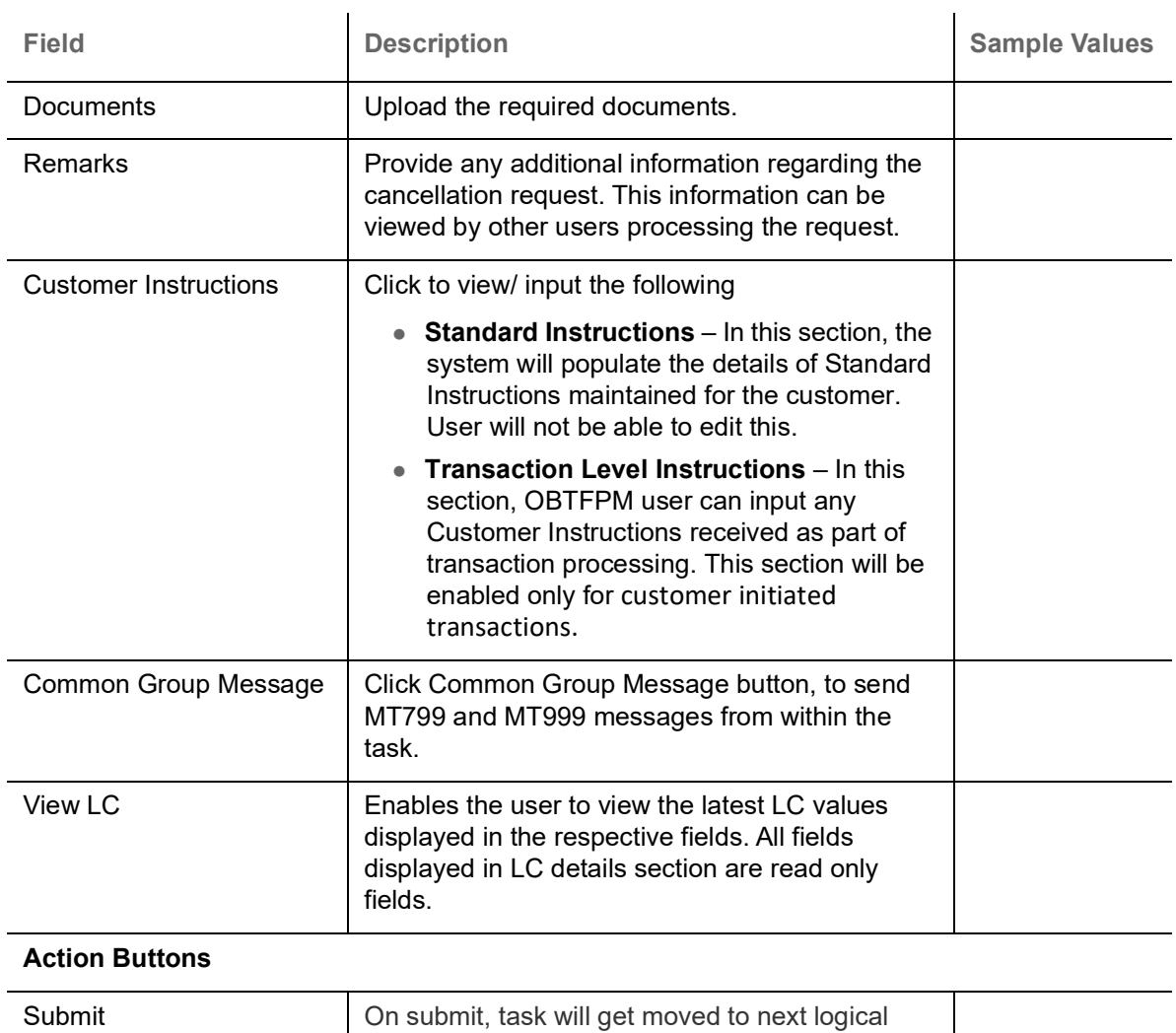

stage of Export LC Cancellation. If mandatory fields have not been captured, system will display an error message until the mandatory fields data are provided.

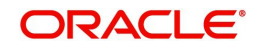

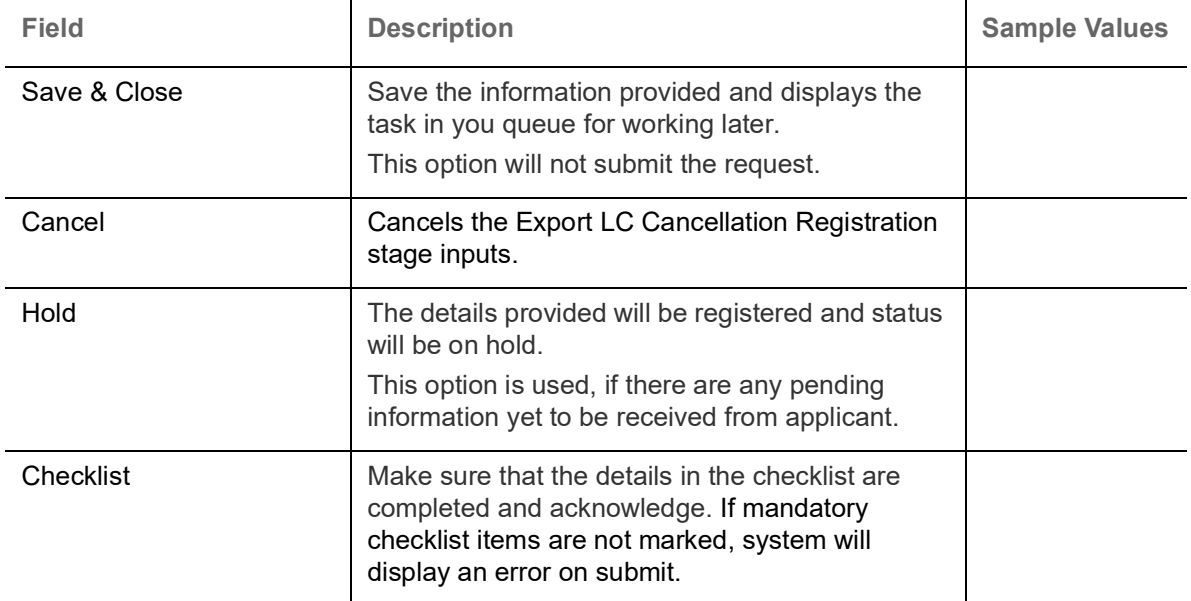

# <span id="page-11-0"></span>**Data Enrichment**

A DE User can input new Islamic Export LC Cancel. As part of data enrichment, user will enter/ update basic details of the incoming request.

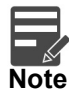

For expired line of limits, the task moves to "Limit Exception" stage under Free Tasks, on 'Submit' of DE Stage with the reason for exception as "Limit Expired".

Do the following steps to acquire a task at Data enrichment stage:

1. Using the entitled login credentials for scrutiny stage, login to the OBTFPM application.

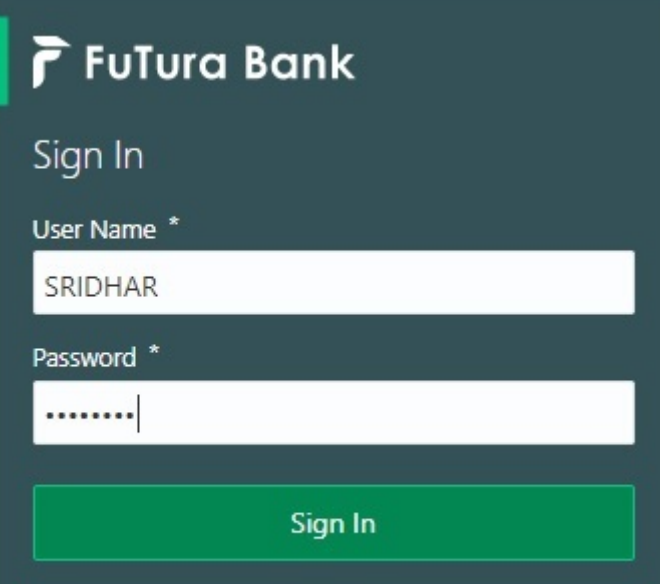

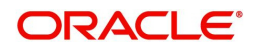

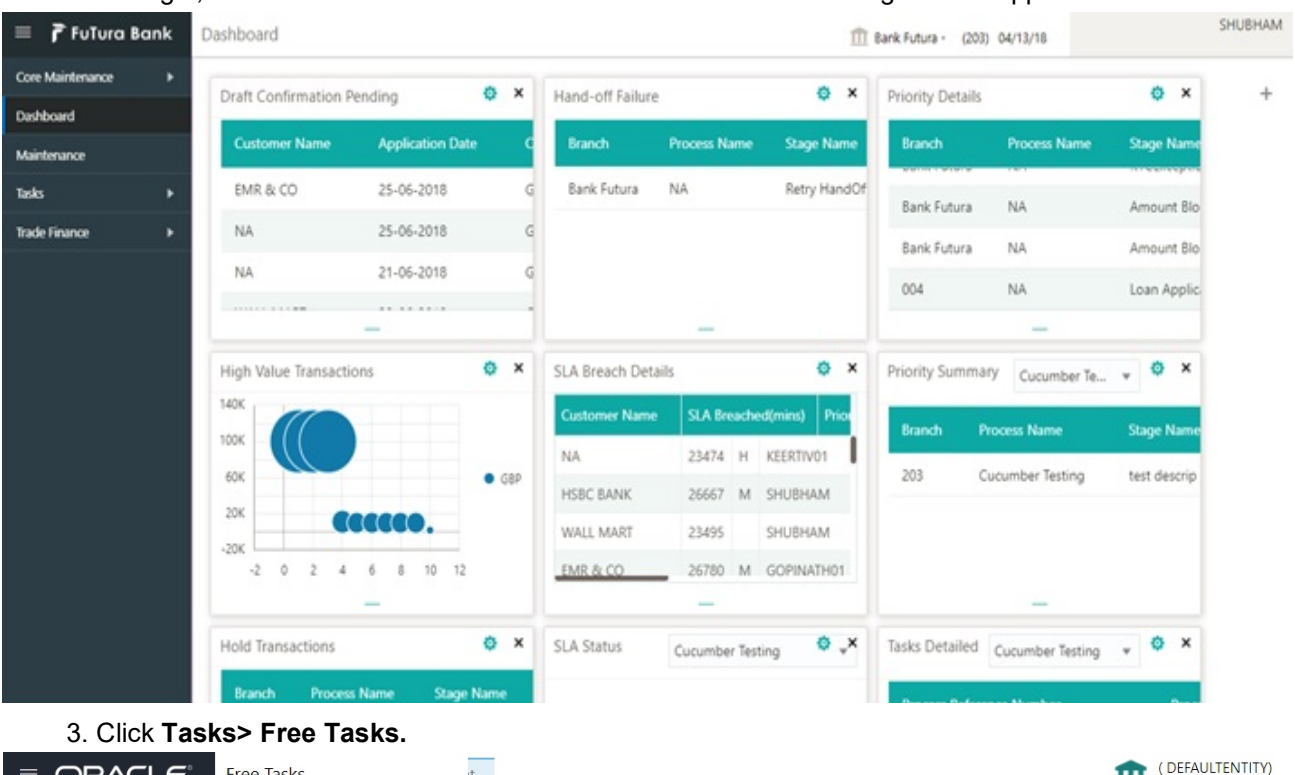

#### 2. On login, user must be able to view the dashboard screen with widgets as mapped to the user.

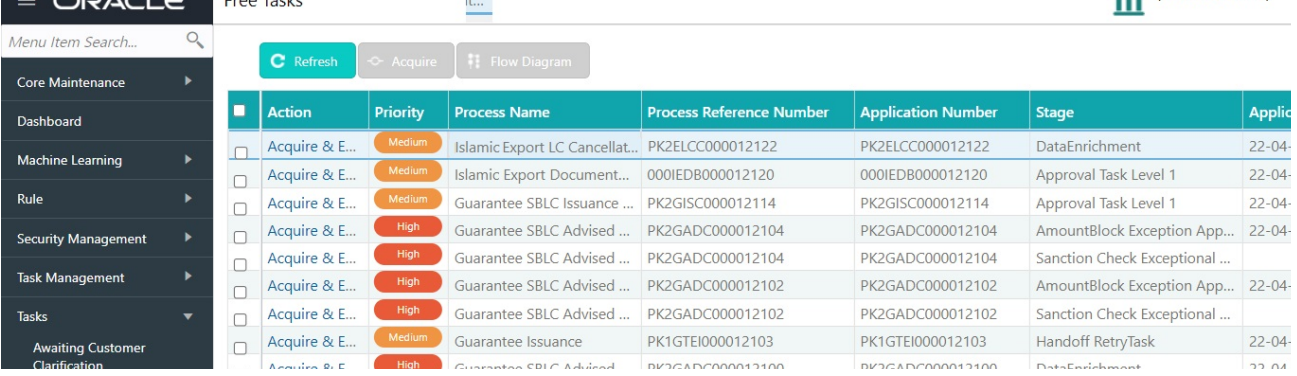

4. Select the appropriate task and click **Acquire & Edit** to edit the task or click **Acquire** to edit the task from **My Tasks** tab.

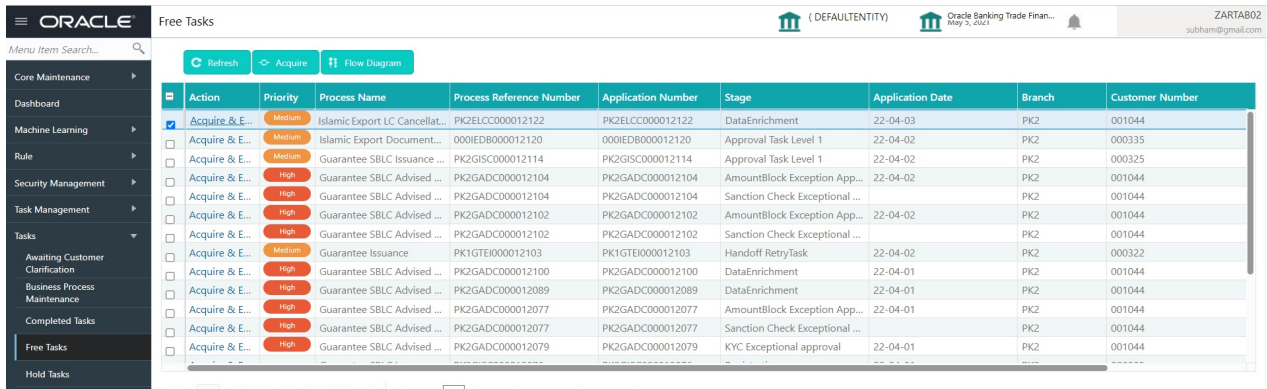

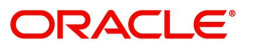

5. The acquired task will be available in **My Tasks** tab. Click **Edit** to provide input for data enrichment stage.

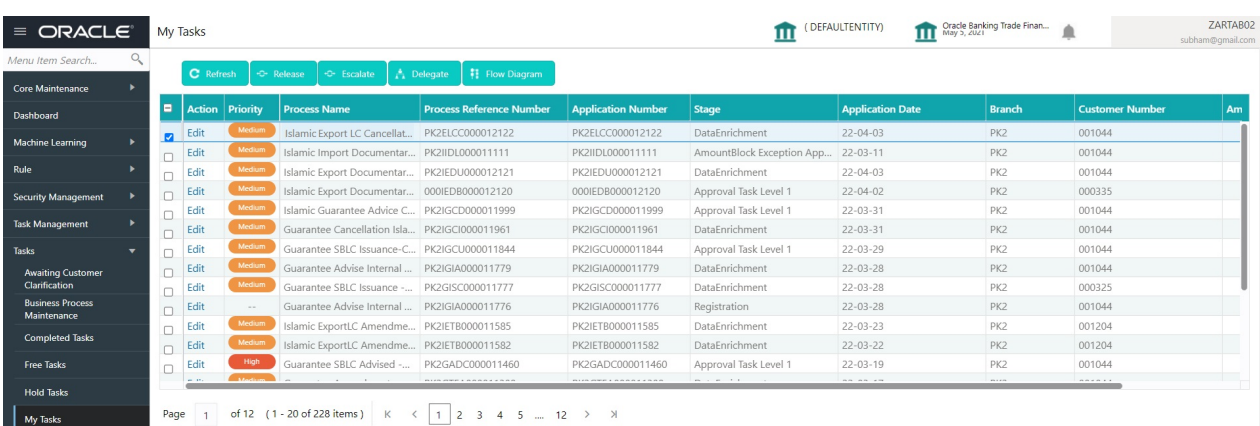

The Data Enrichment stage has six sections as follows:

- Main Details
- Availability & Shipment
- Documents & Conditions
- Payment Details
- **Details**
- Additional Fields
- Additional Details
- Summary

Let's look at the details for Data Enrichment stage. User must be able to enter/update the following fields. Some of the fields that are already having value from Scrutiny/Online channels may not be editable.

#### <span id="page-13-0"></span>**Main Details**

Main details section has three sub section as follows:

- Application Details
- LC Details

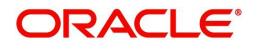

#### **Application Details**

All fields displayed under Application details section, would be read only except for the **Priority** and **Cancel LC**. Refer to [Application Details](#page-7-0) for more information of the fields.

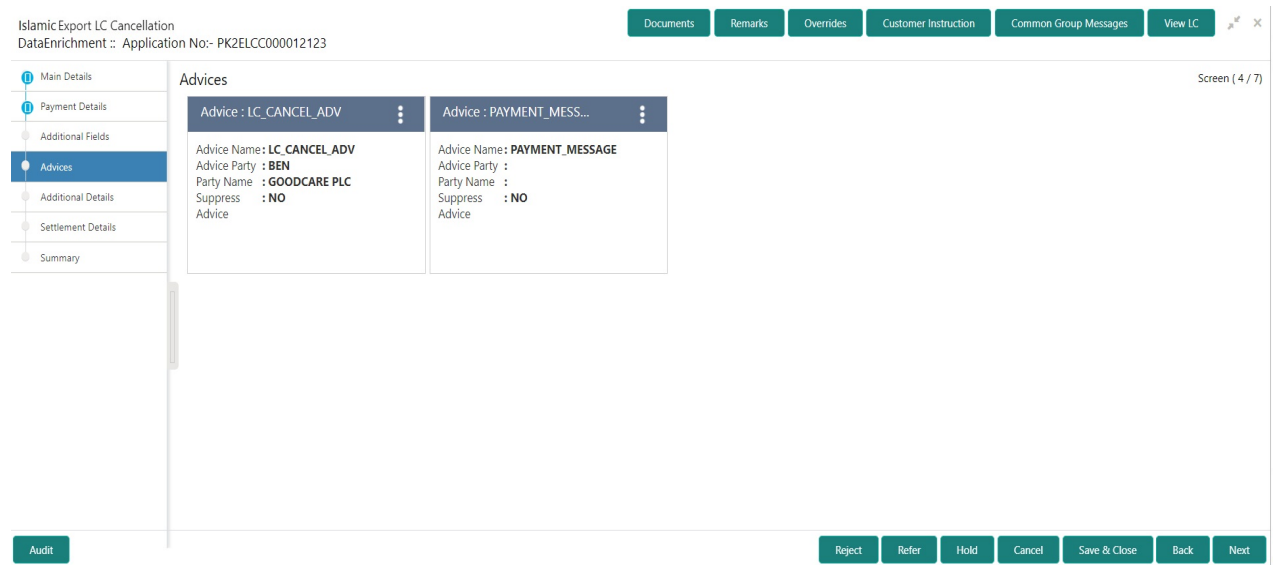

#### **LC Details**

The fields listed under this section are same as the fields listed under the [LC Details](#page-8-0) section in [Registration.](#page-5-0) Refer to [LC Details](#page-8-0) for more information of the fields. During registration, if user has not captured input, then user can capture the details in this section.

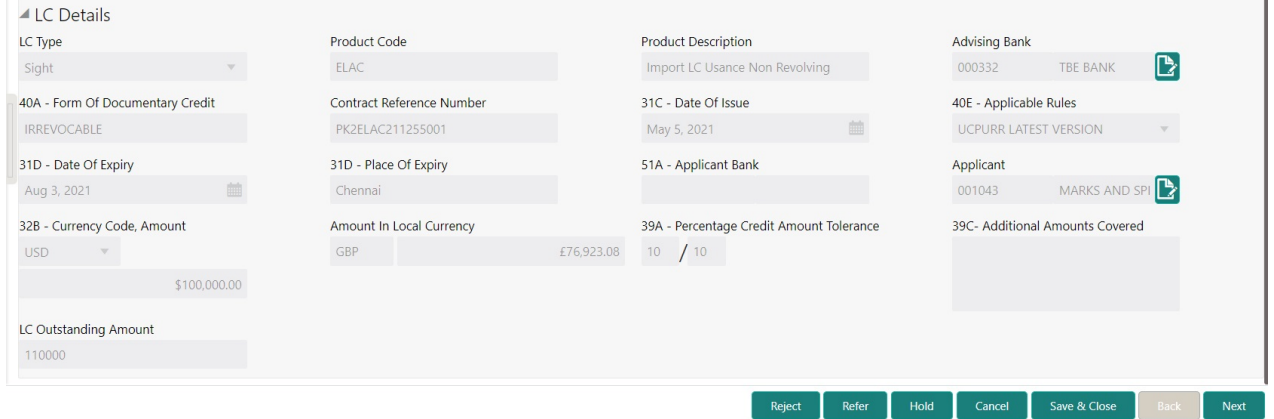

Following are the fields which can be amended apart from the fields carried over from [LC Details](#page-8-0) of [Registration.](#page-5-0) Provide the details for the amendable fields based on the description in the following table:

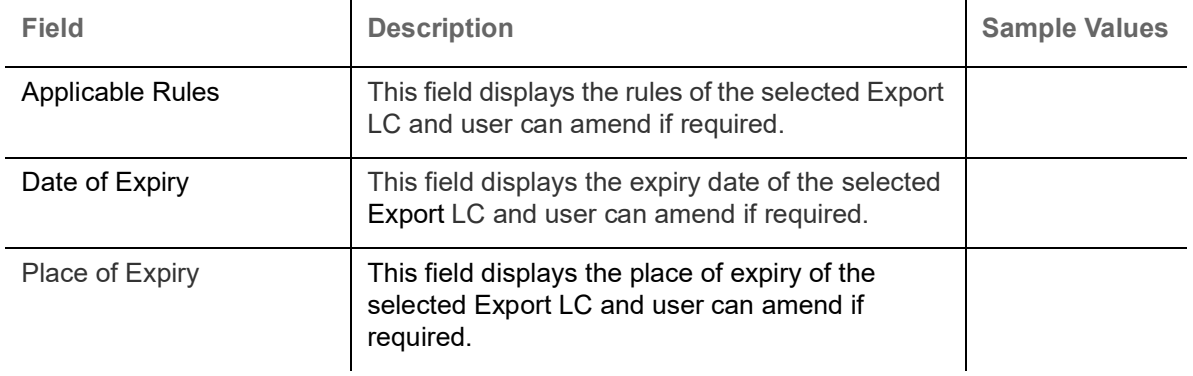

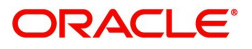

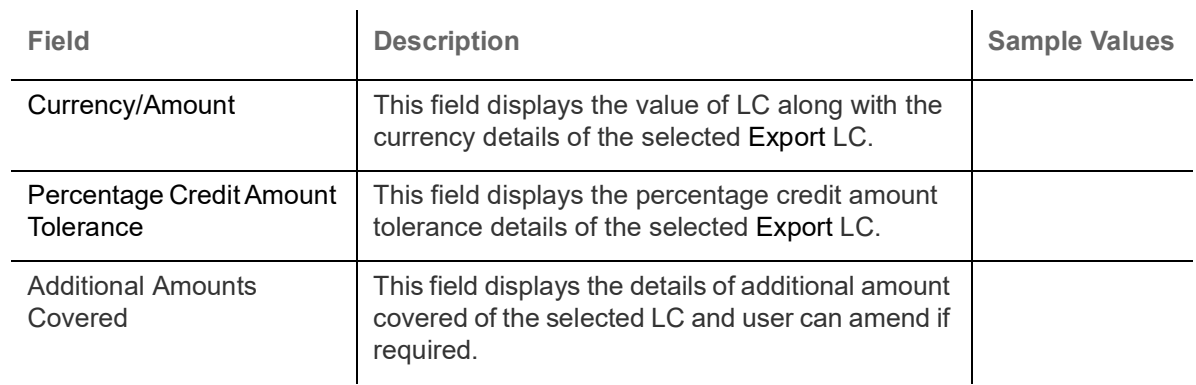

### **Action Buttons**

Use action buttons based on the description in the following table:

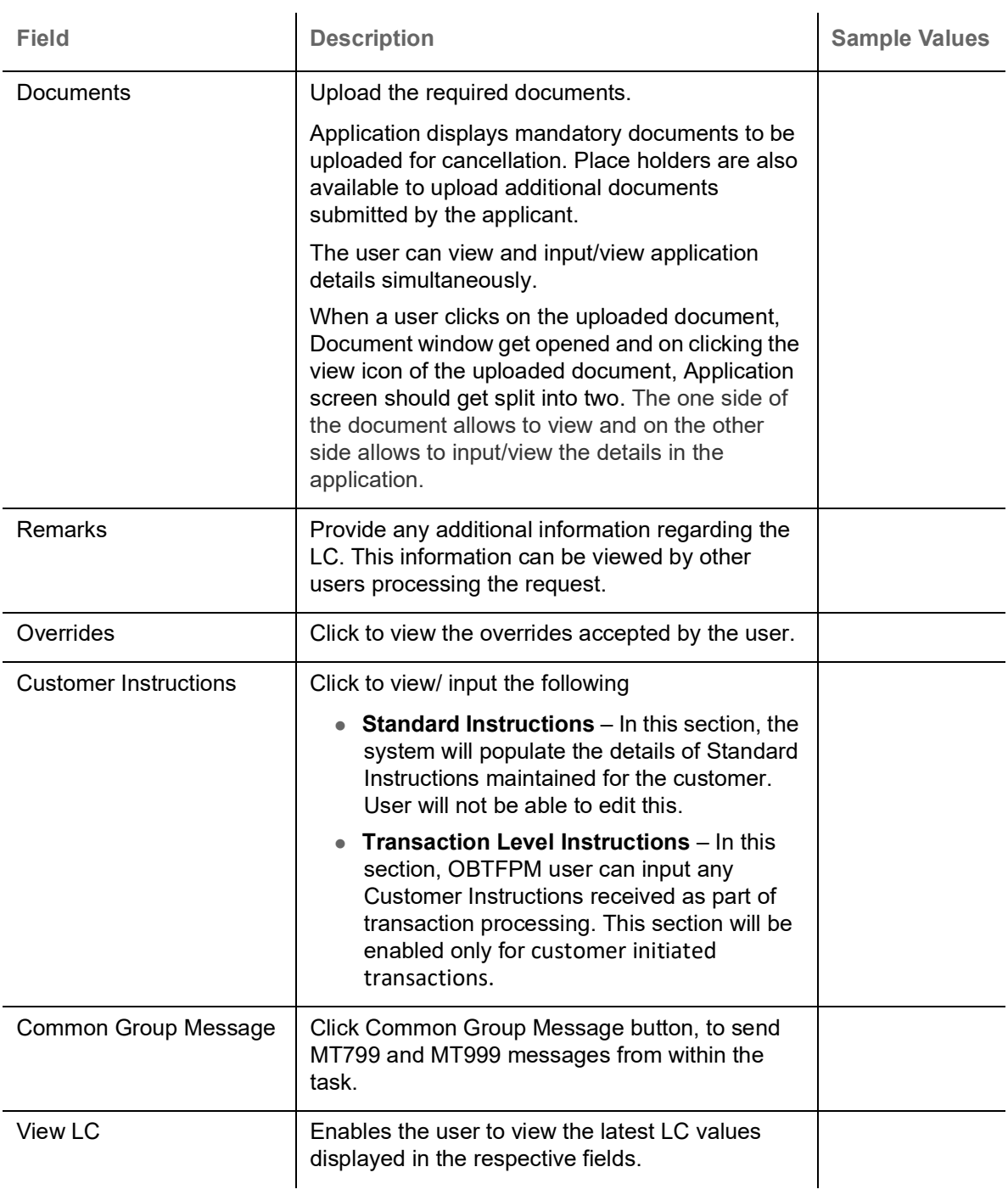

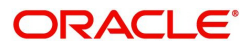

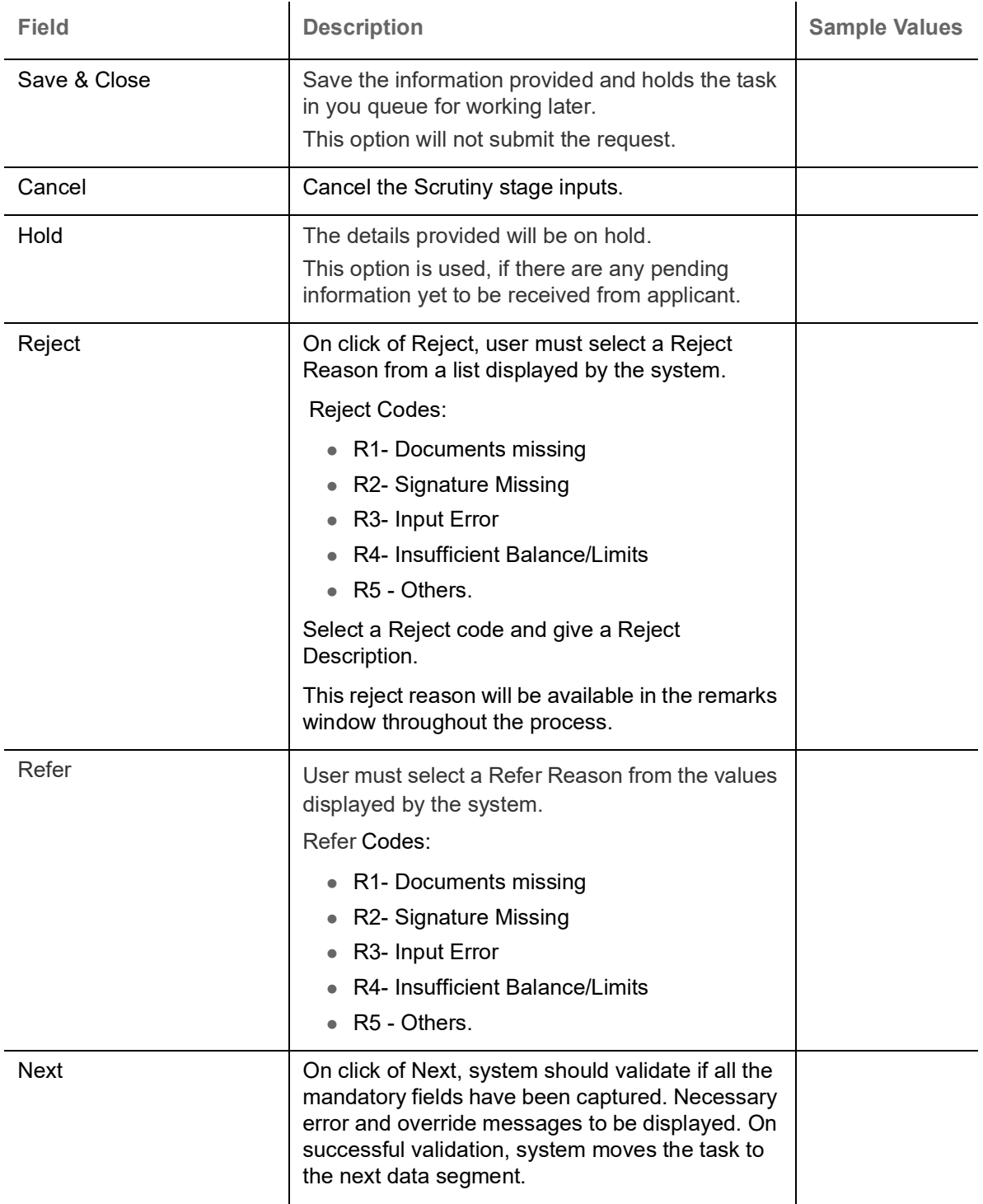

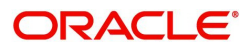

### <span id="page-17-0"></span>**Payment Details**

A DE User can verify the Payment details data segment of Islamic Export LC Cancel request.

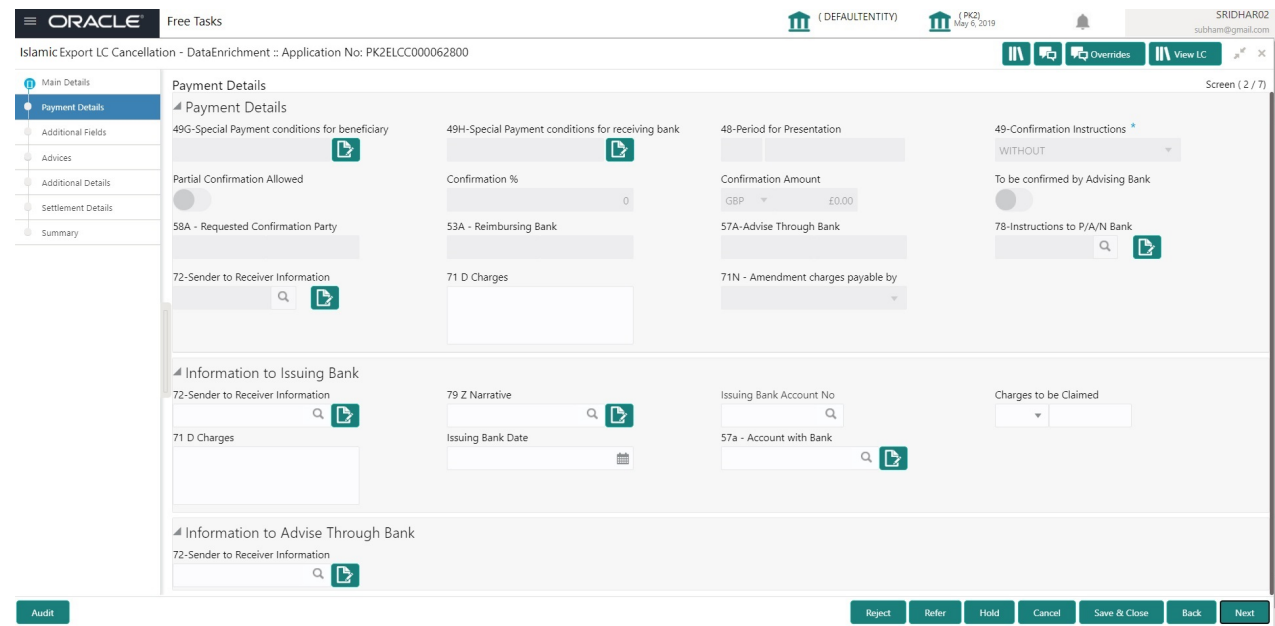

Provide the Payment Details based on the description in the following table:

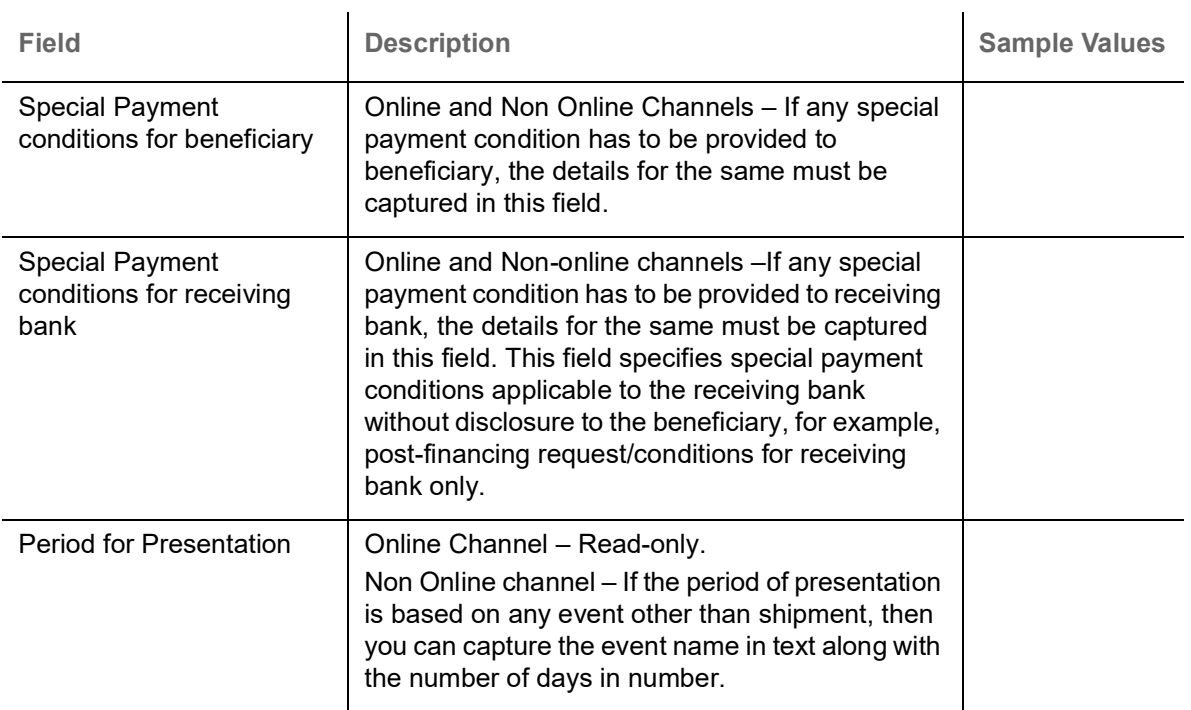

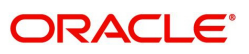

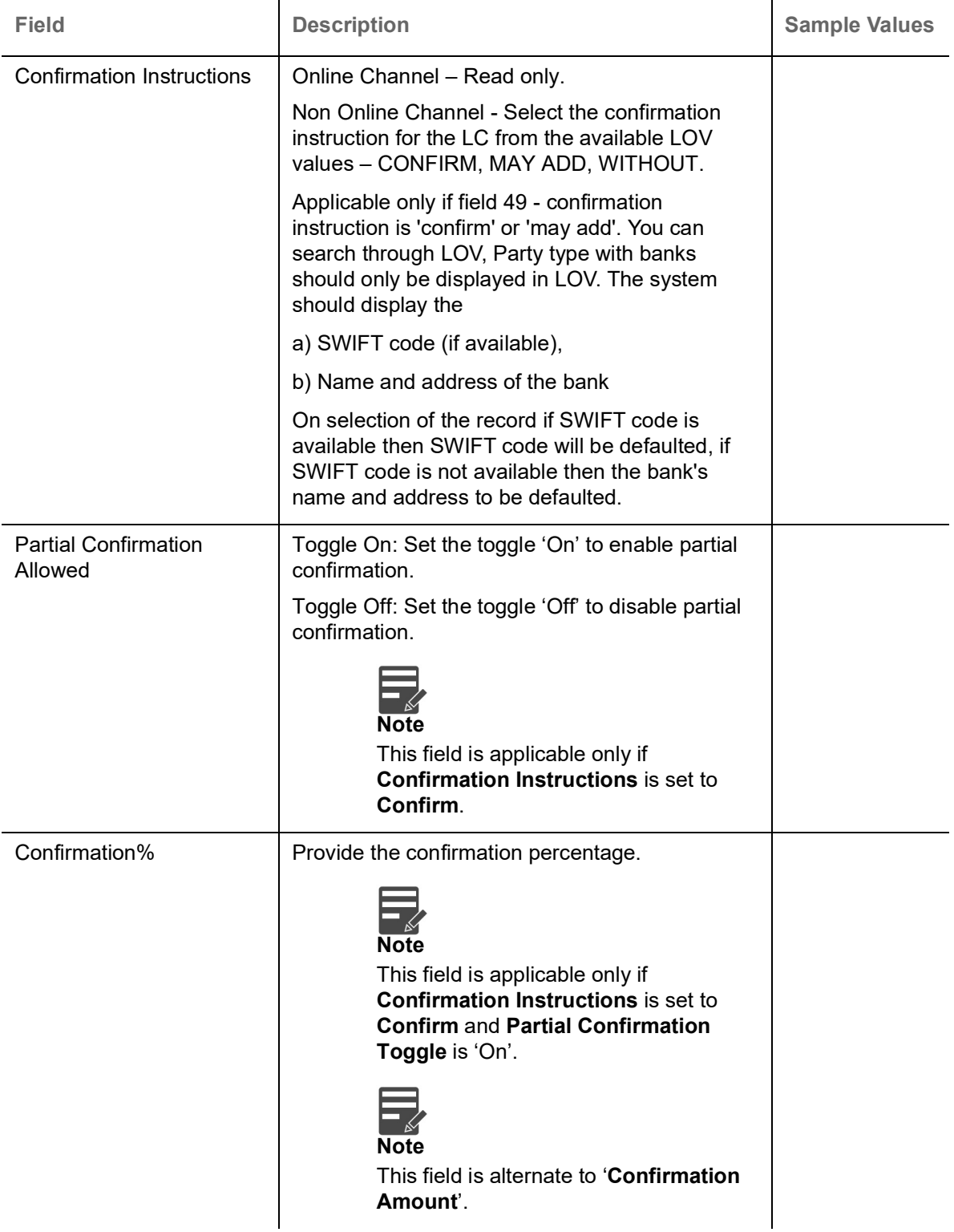

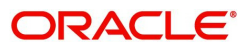

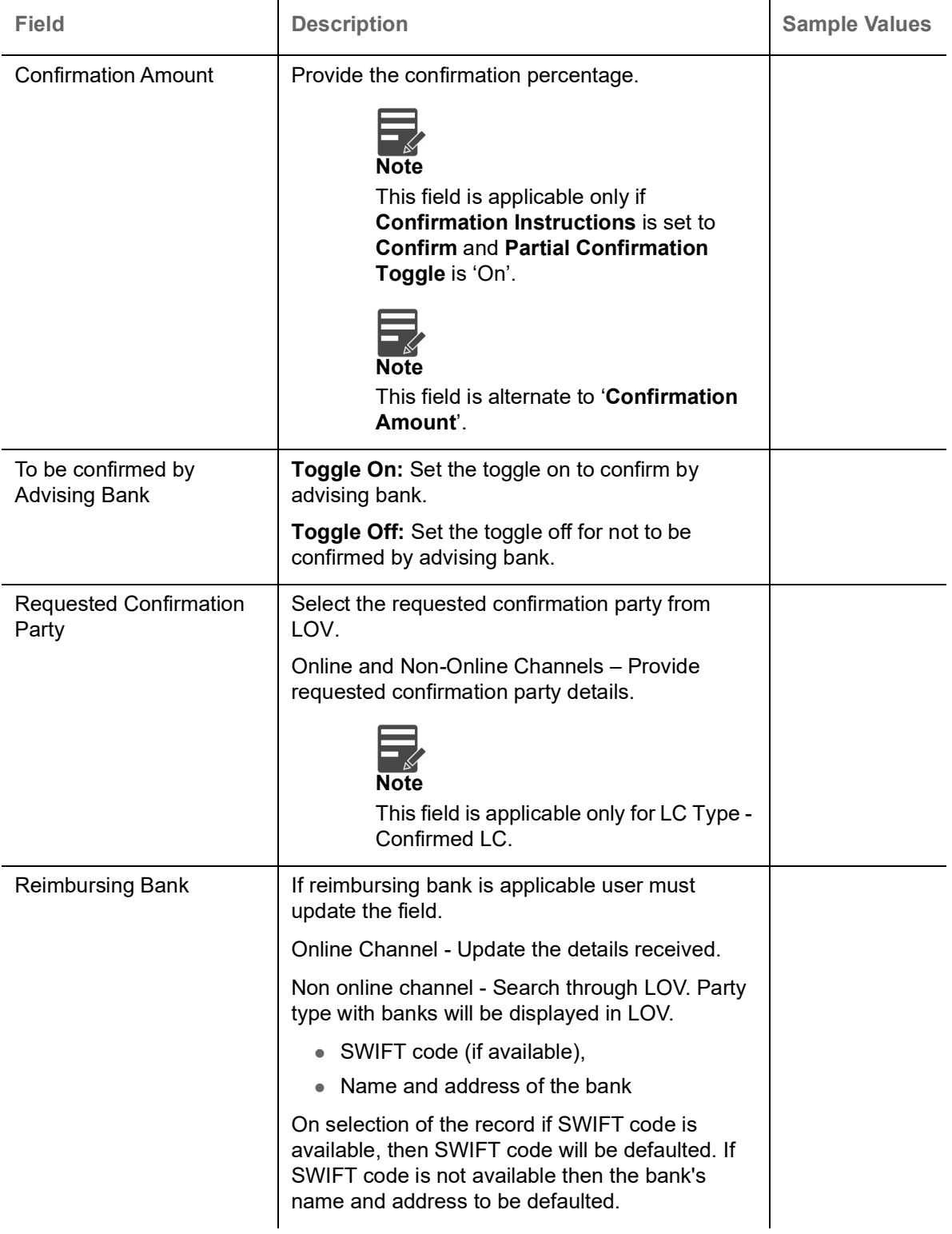

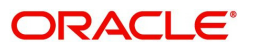

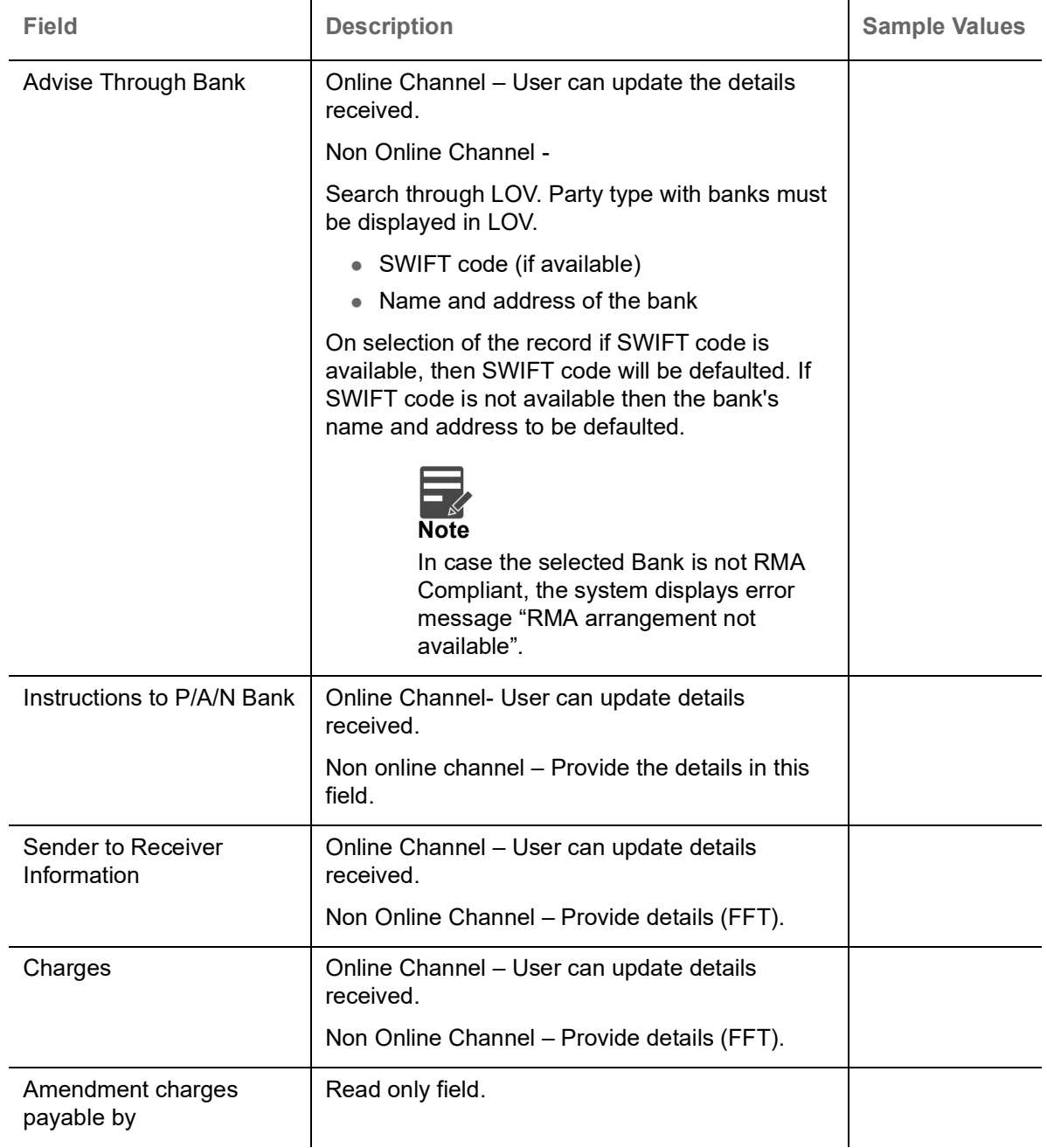

### **Information to Issuing Bank**

Provide MT730 - Information to Issuing Bank details based on the description in the following table:

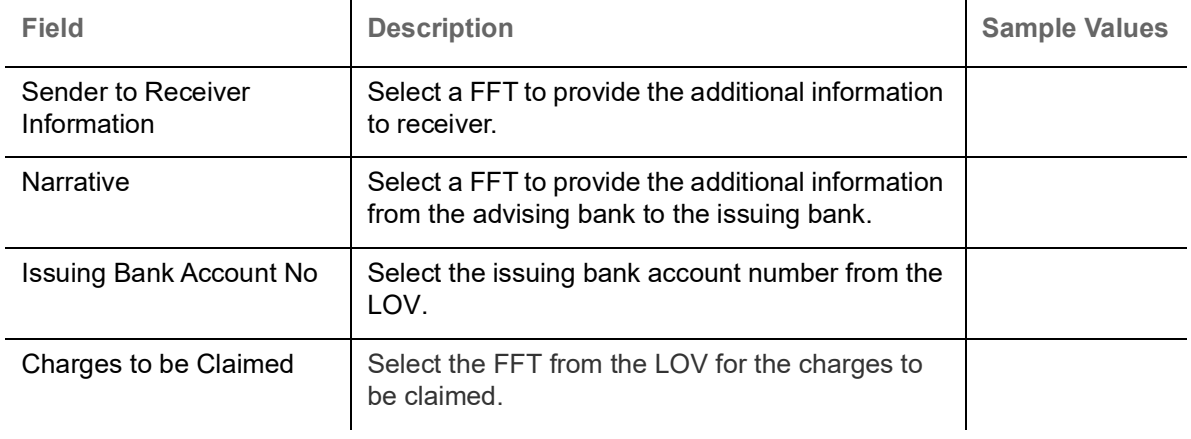

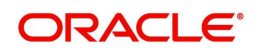

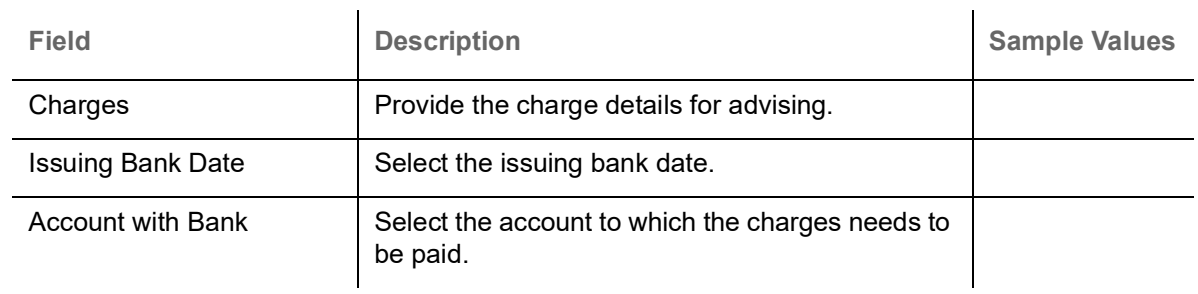

### **Information to Advise Through Bank**

Provide Information to Advise Through Bank details based on the description in the following table:

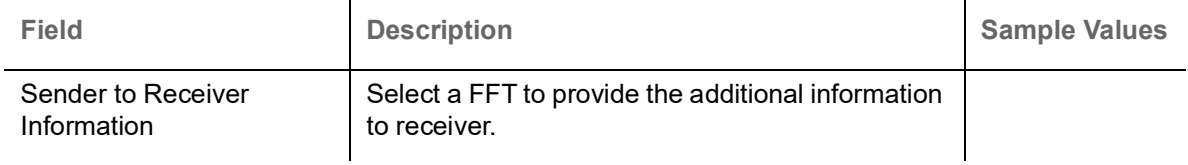

#### **Action Buttons**

Use action buttons based on the description in the following table:

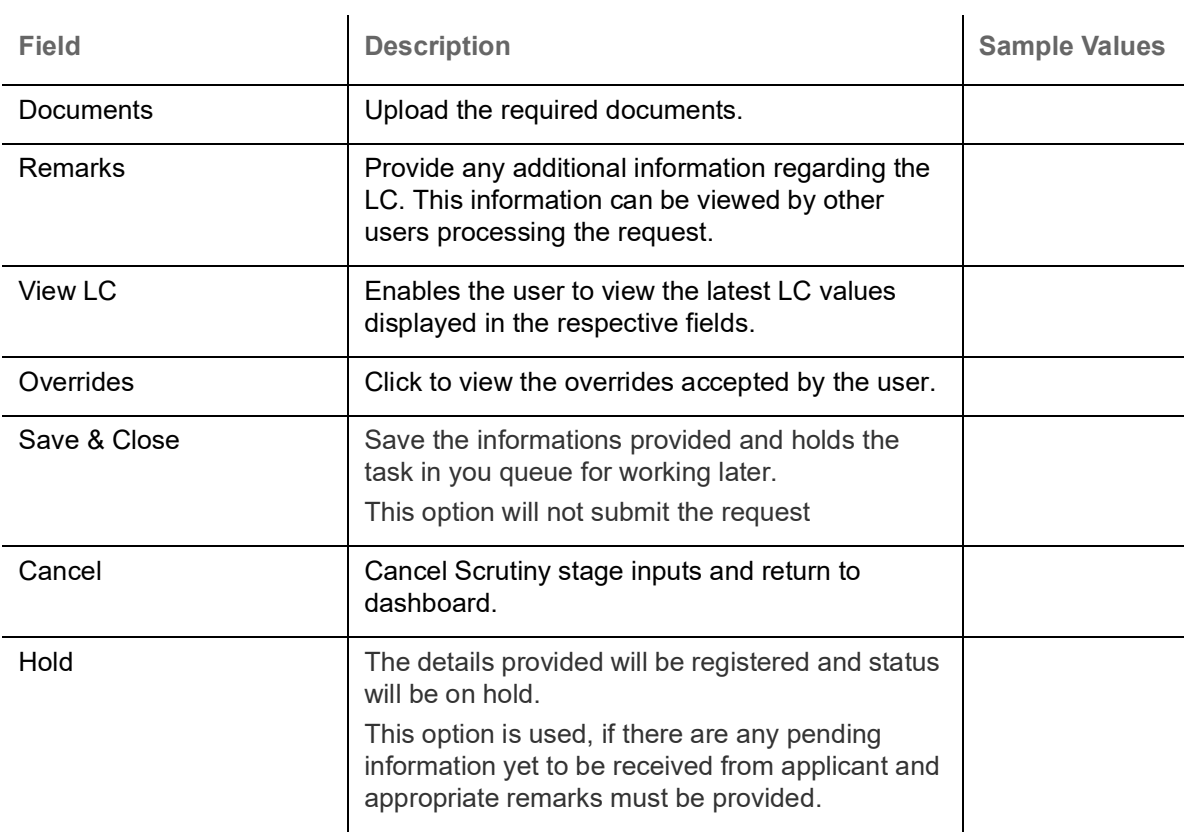

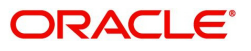

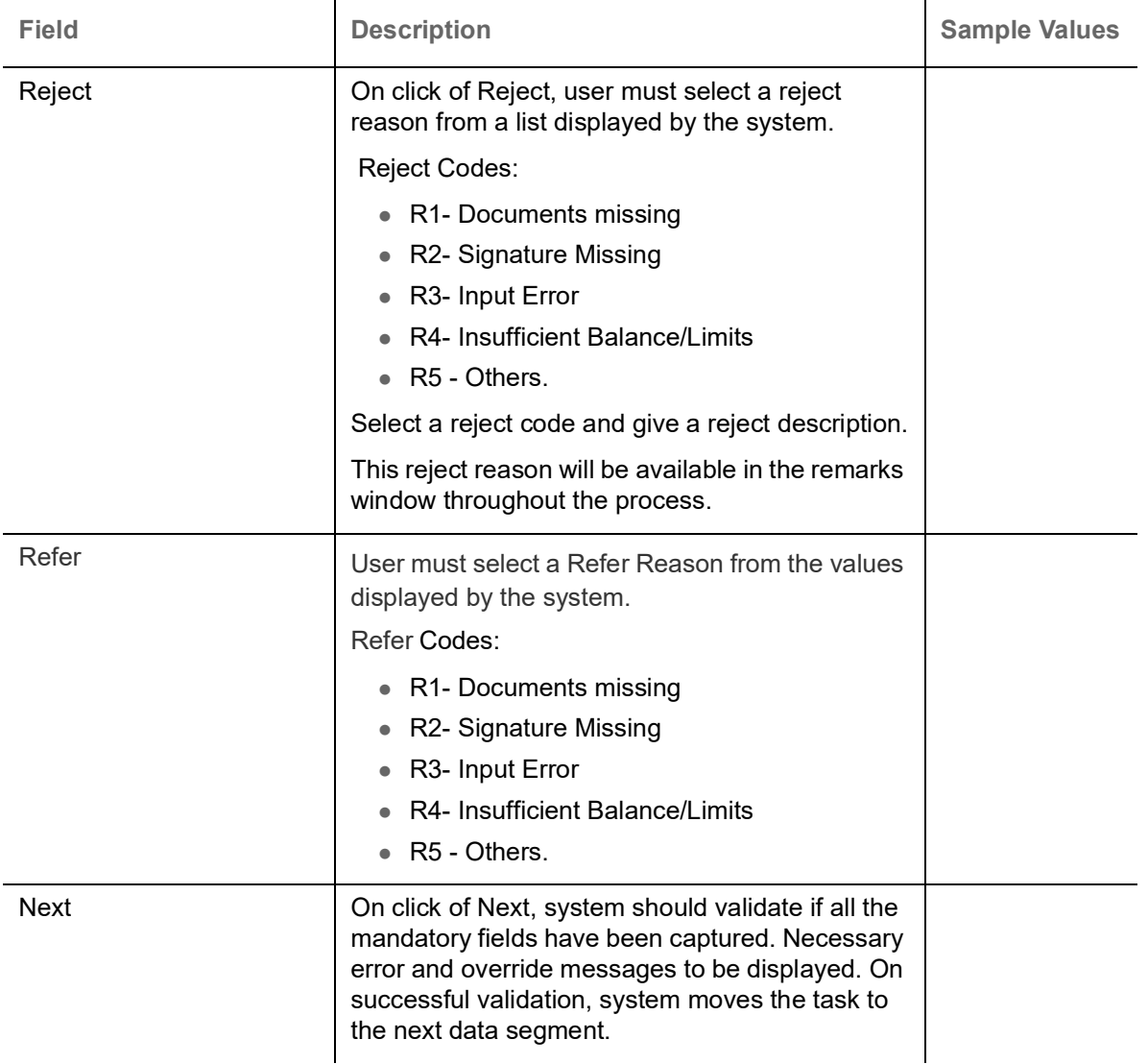

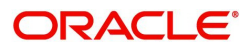

### <span id="page-23-0"></span>**Additional Fields**

**II\ To To** Overrides III\ View LC F X Islamic Export LC Cancellation - DataEnrichment :: Application No: PK2ELCC000062800 Main Details Screen (3/7) **Additional Fields** Payment Details ▲ Additional Fields Additional Fields No Additional fields configured! Advices Additional Details Settlement Details Summary Reject Refer Hold Cancel Save & Close Back Next Audit

#### Banks can configure these additional fields during implementation.

#### **Action Buttons**

Use action buttons based on the description in the following table:

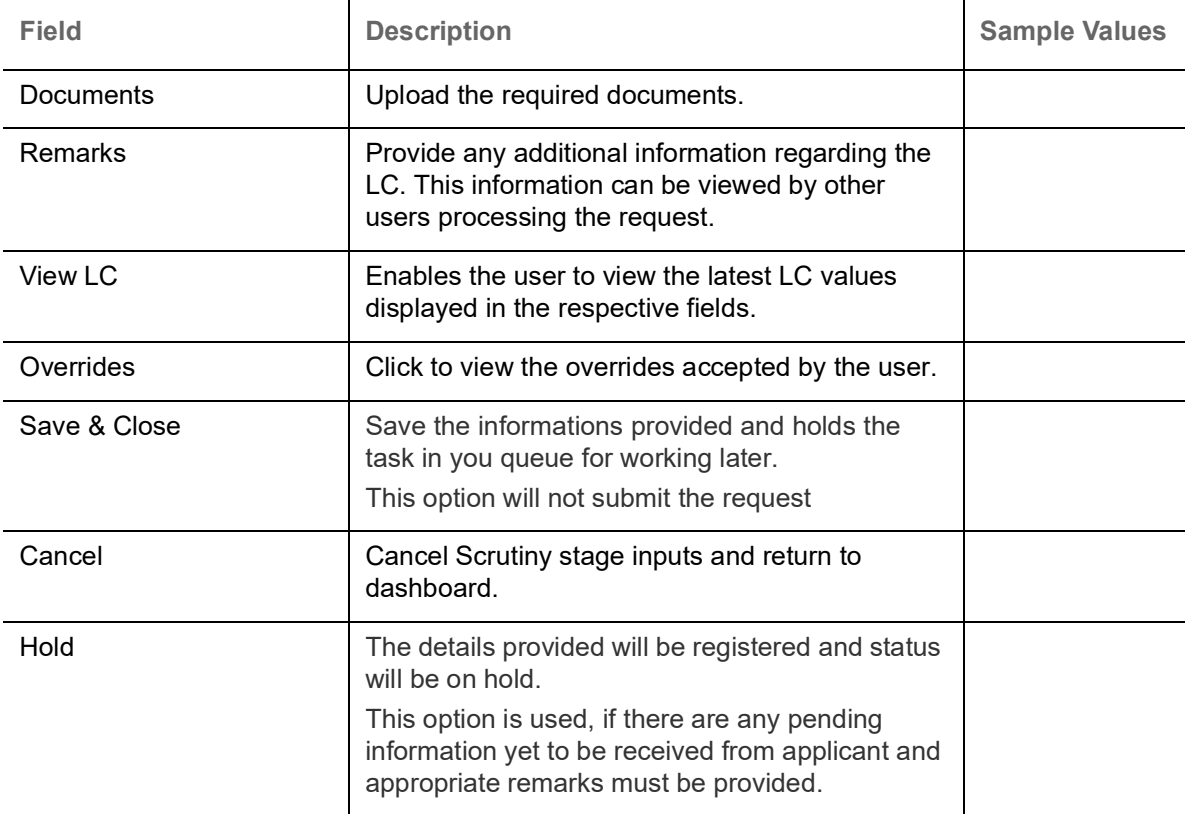

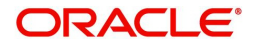

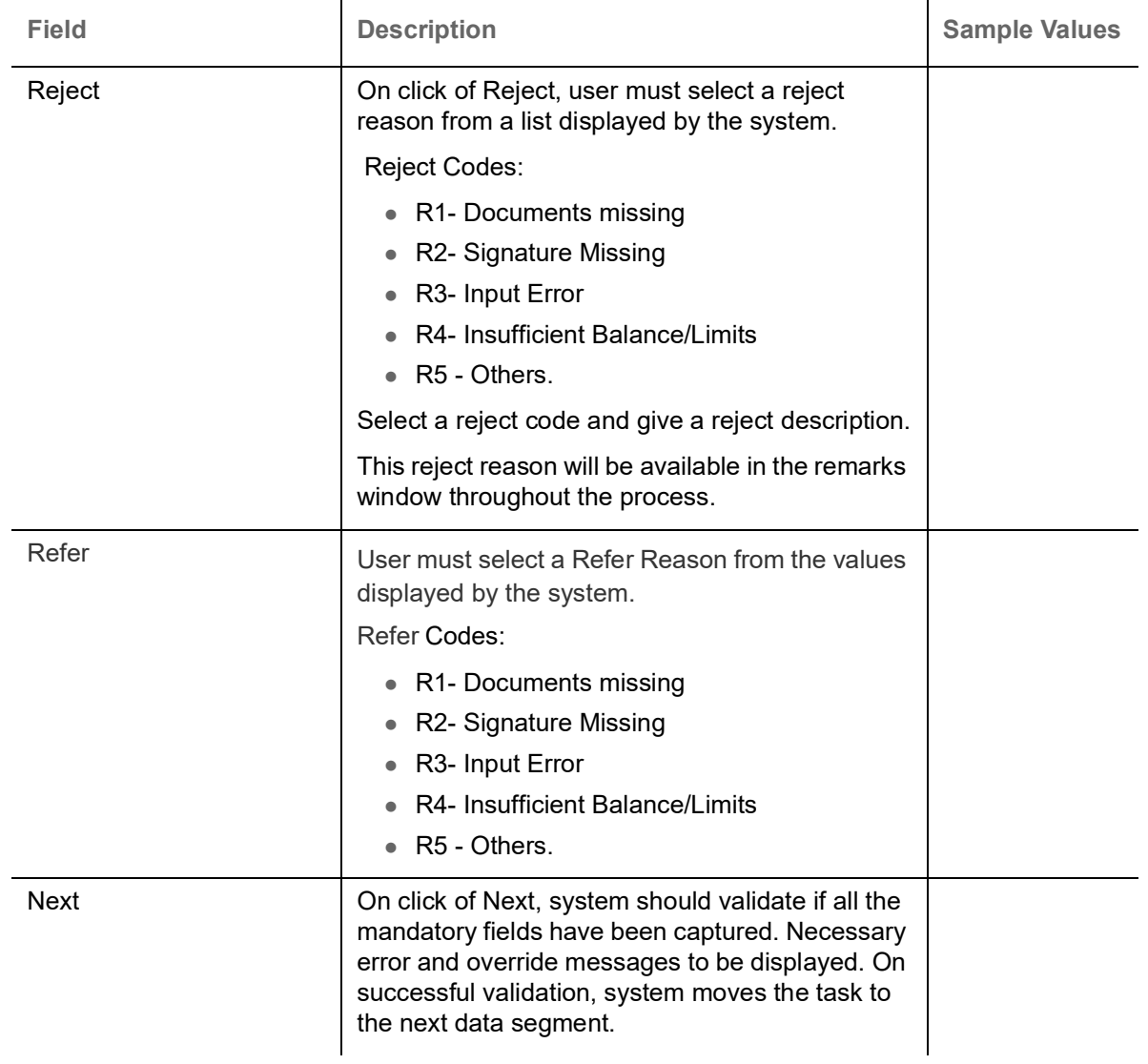

### <span id="page-24-0"></span>**Advices**

This section defaults the advices maintained for the product/event simulated from the advices maintained at the Product level. The user can verify the advices details Data Segment of the Islamic Export LC Cancel request.

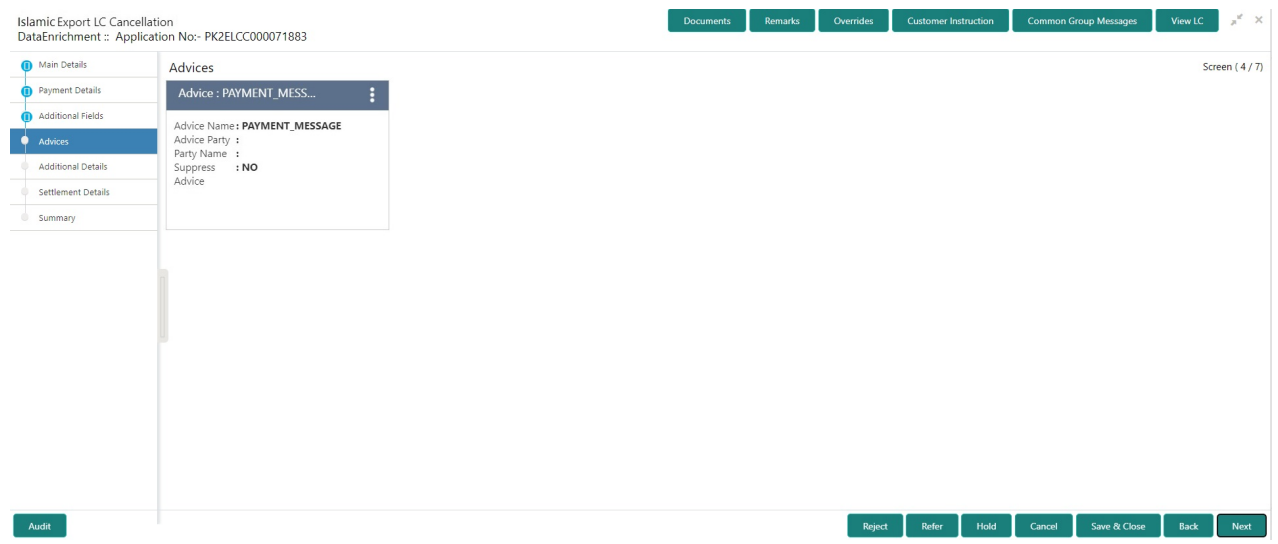

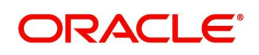

#### The user can also suppress the Advice, if required.

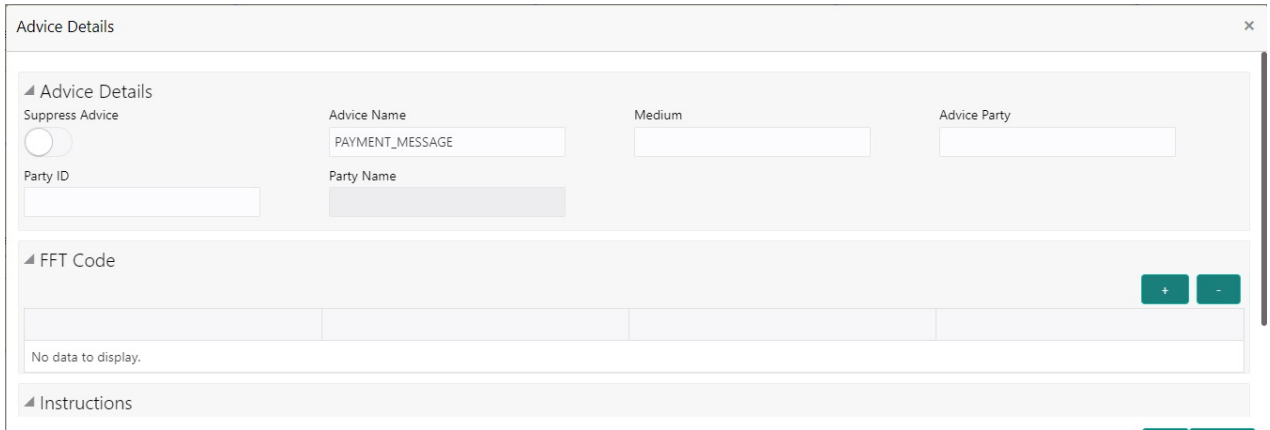

 $\begin{array}{|c|c|} \hline \text{OK} & \text{Cancel} \end{array}$ 

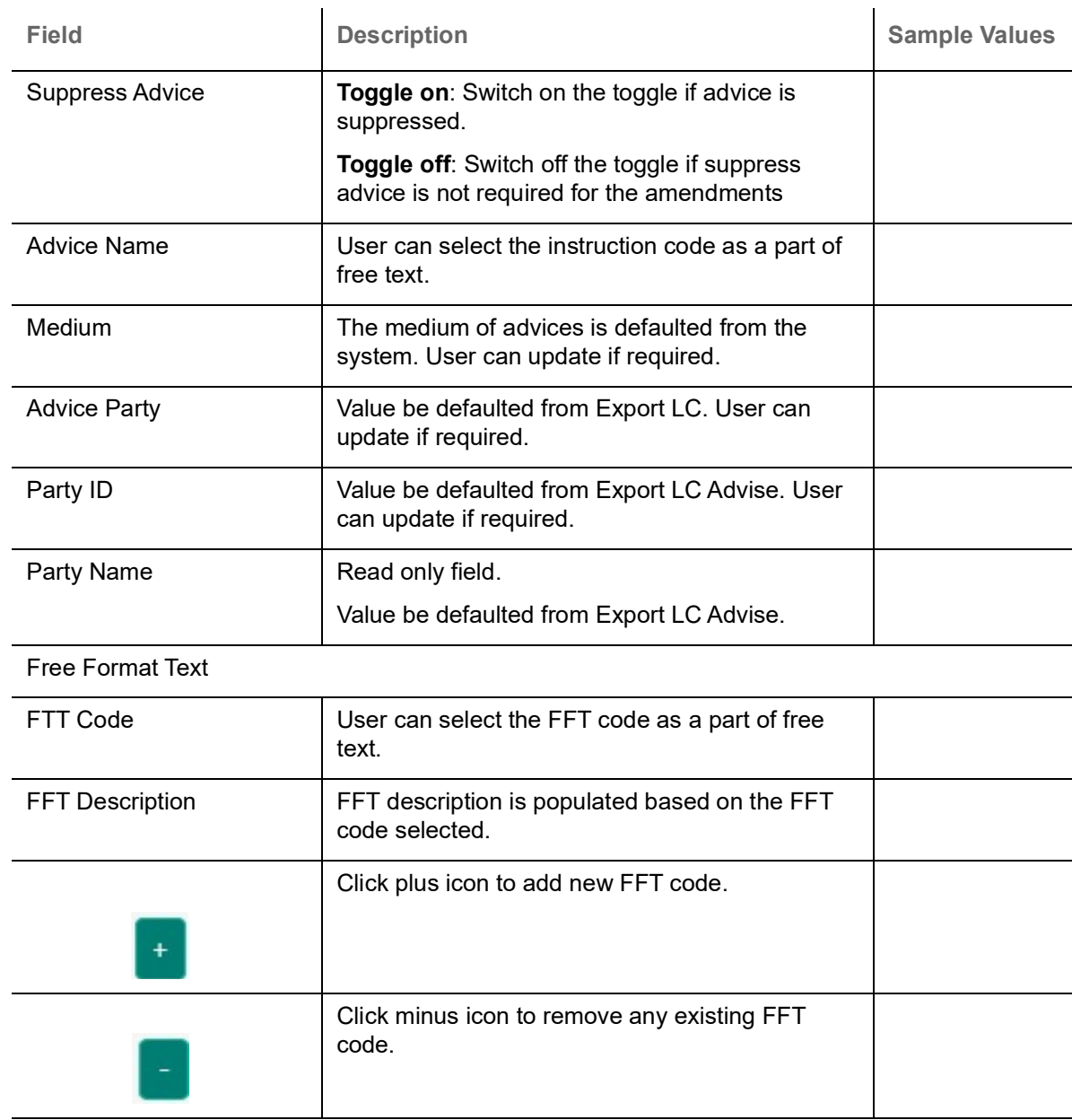

Instruction Details

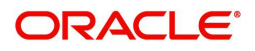

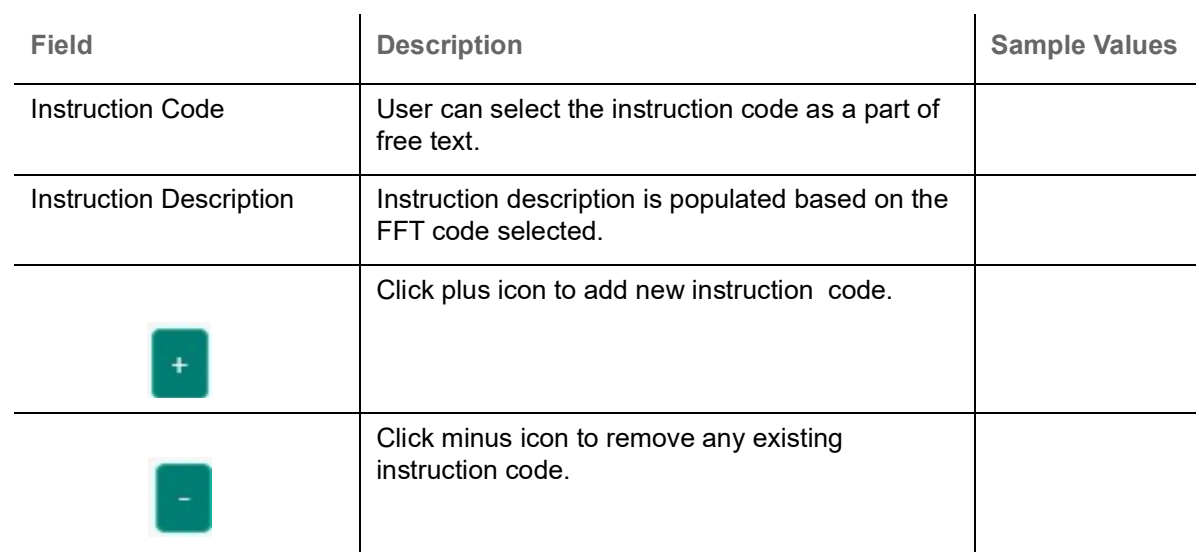

#### **Action Buttons**

Use action buttons based on the description in the following table:

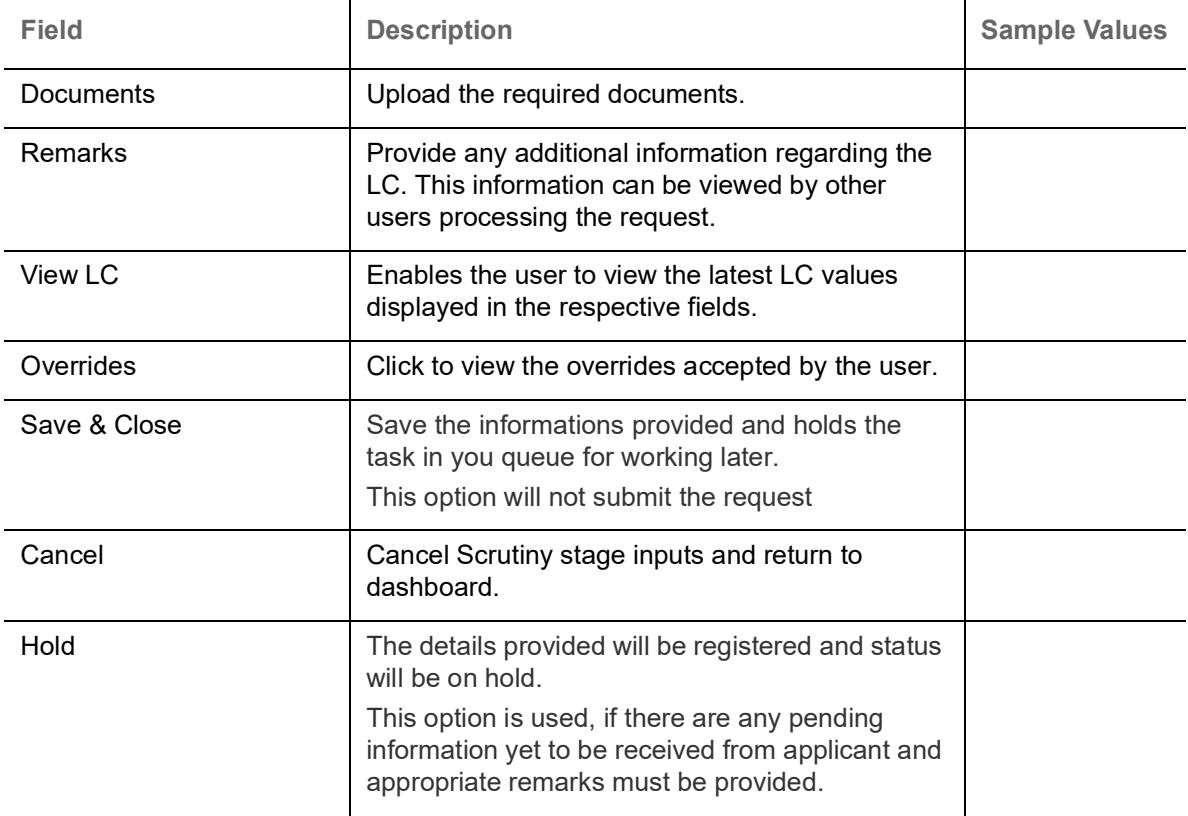

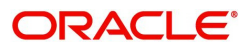

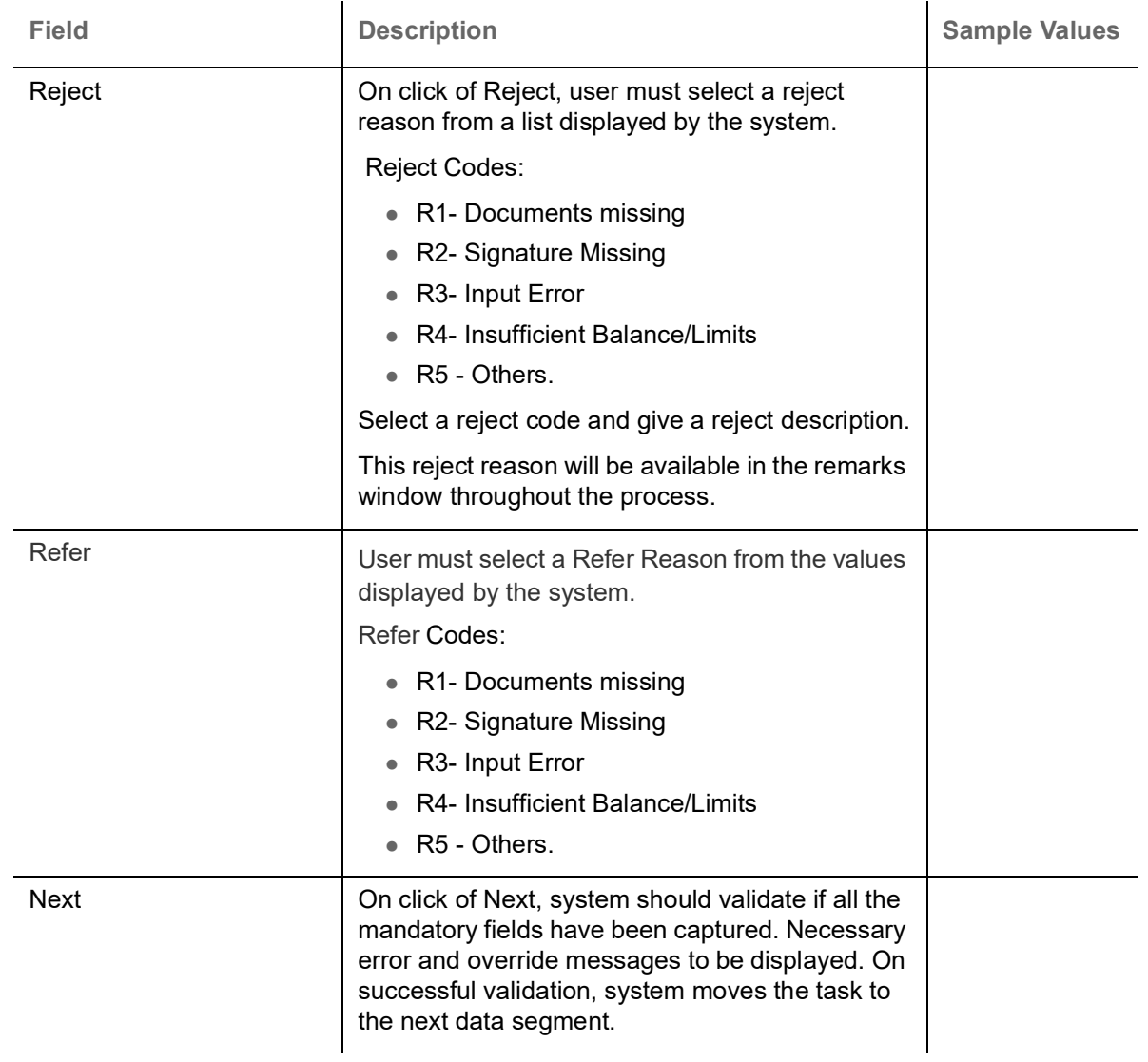

### <span id="page-27-0"></span>**Additional Details**

A DE User can verify and enter the basic additional details of Islamic Export LC Cancel request.

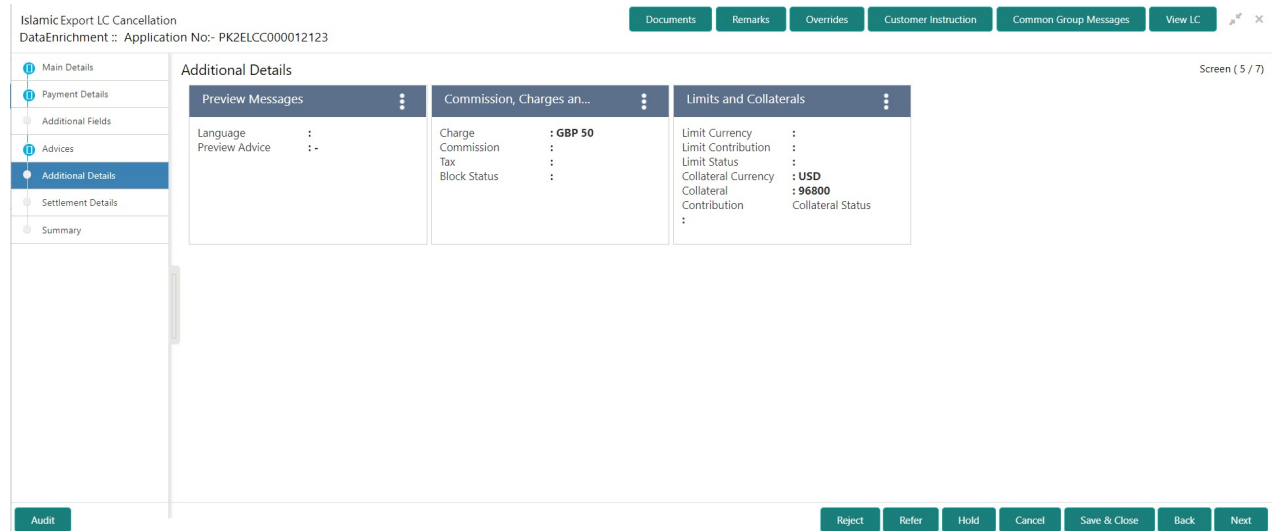

#### **Limits & Collateral**

Limit availability needs to be checked if involves increase in amount or tolerance or both. This is applicable for confirmation of the unconfirmed LC or increasing the amount or tolerance if already LC is already confirmed.

On Approval, system should not release the Earmarking against each limit line and system should handoff the "Limit Earmark Reference Number "to the back office. On successful handoff, back office will make use of these "Limit Earmark Reference Number" to release the Limit Earmark done in the mid office (OBTFPM) and should Earmark the limit from the Back office.

In case multiple Lines are applicable, Limit Earmark Reference for all lines to be passed to the back office

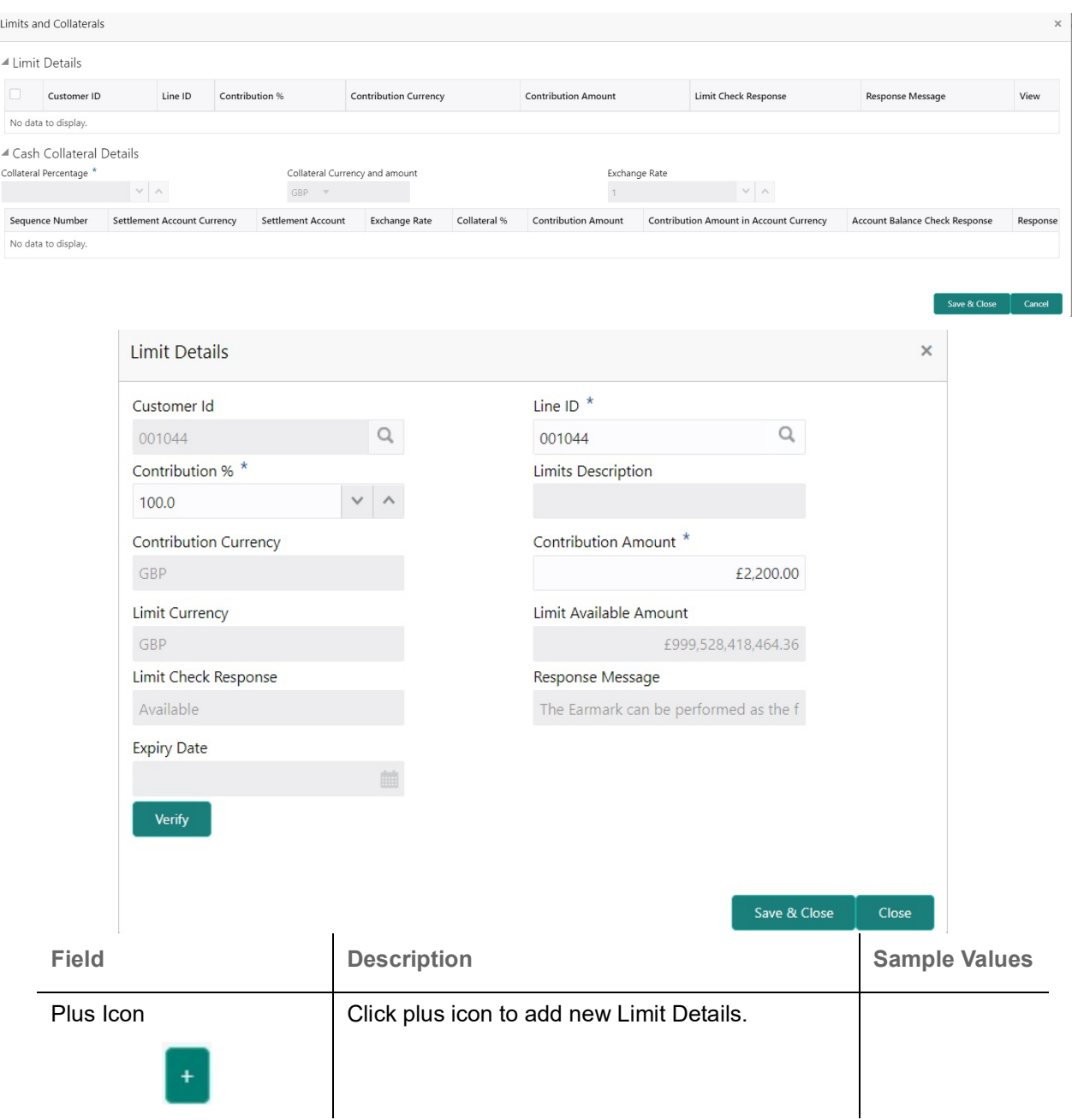

Provide the Limit Details based on the description in the following table:

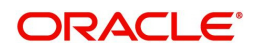

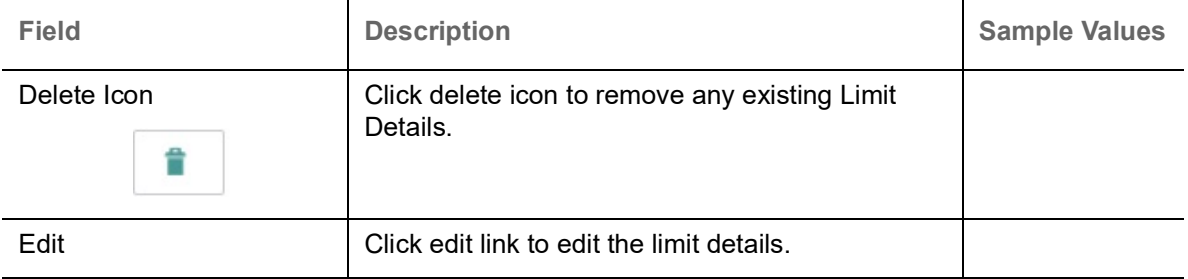

Limit Details

Click + plus icon to add new limit details.

Below fields are displayed on the Limit Details pop-up screen, if the user clicks plus icon.

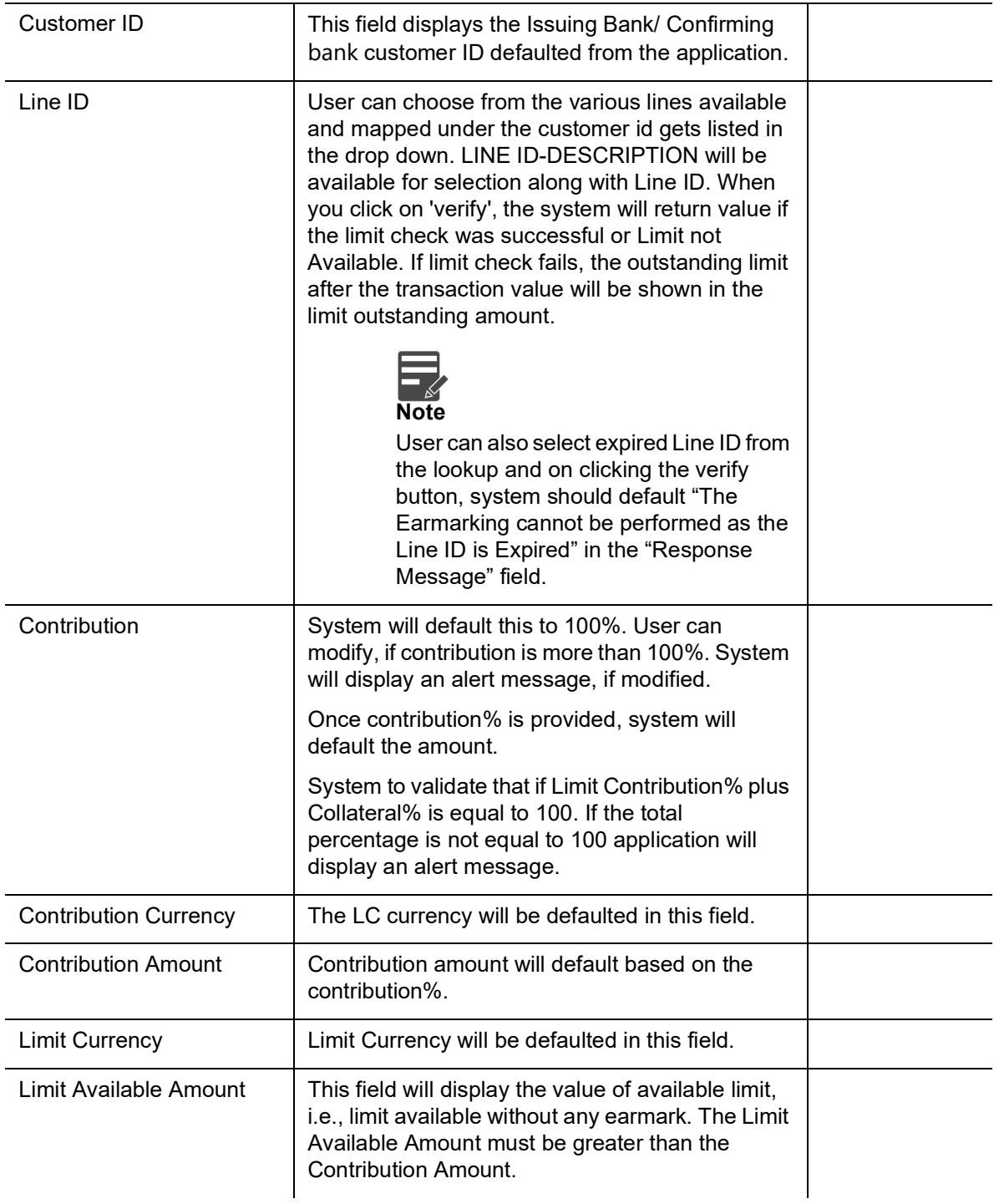

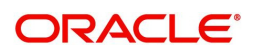

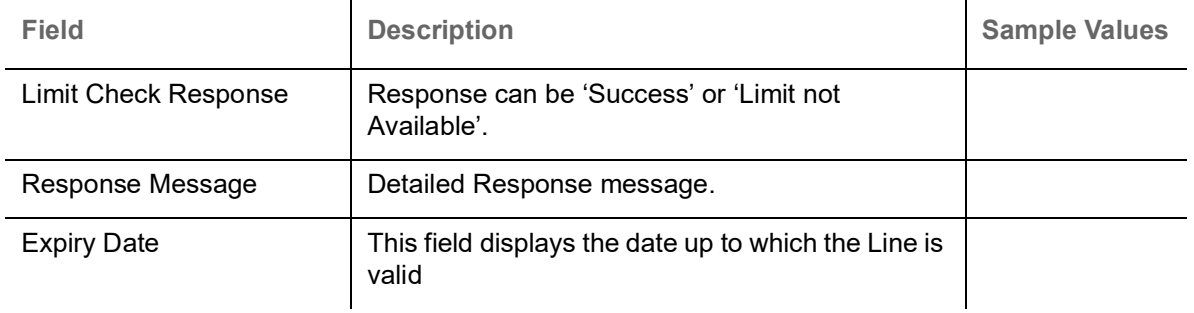

Collateral availability needs to be checked if involves increase in amount or tolerance.Provide the collateral details based on the description provided in the following table:

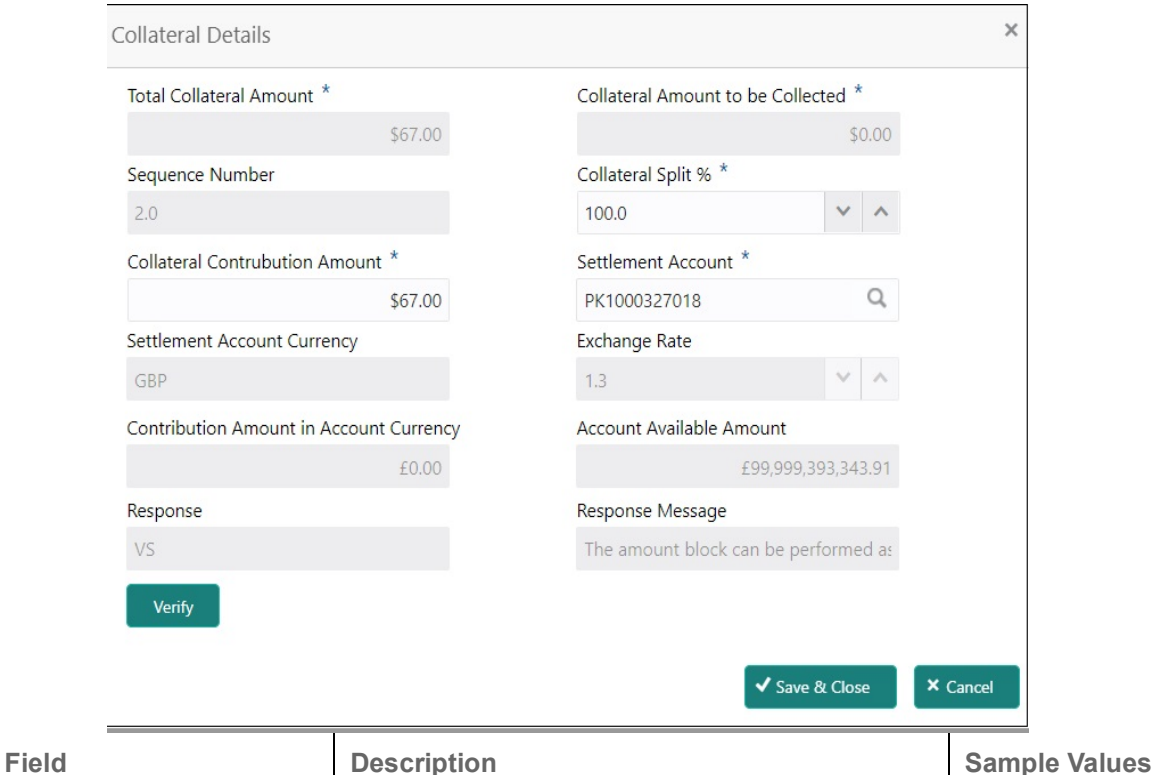

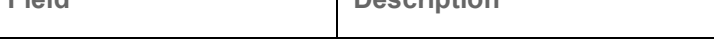

### Cash Collateral Details

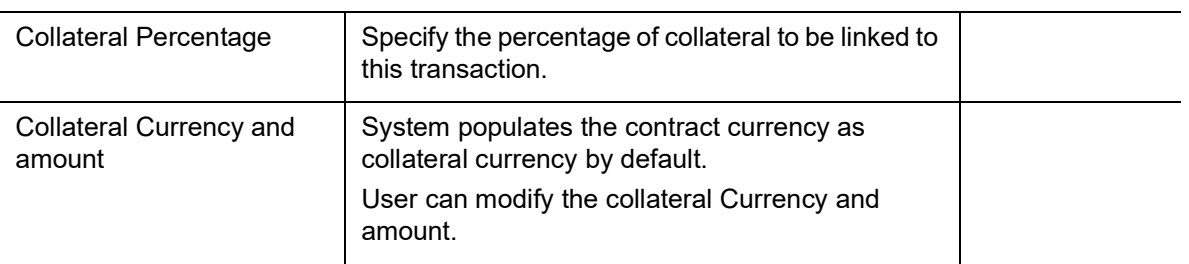

Click + plus icon to add new collateral details.

Below fields are displayed on the Collateral Details pop-up screen, if the user clicks plus icon.

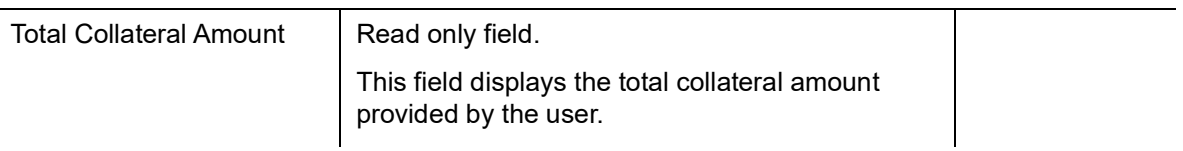

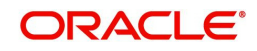

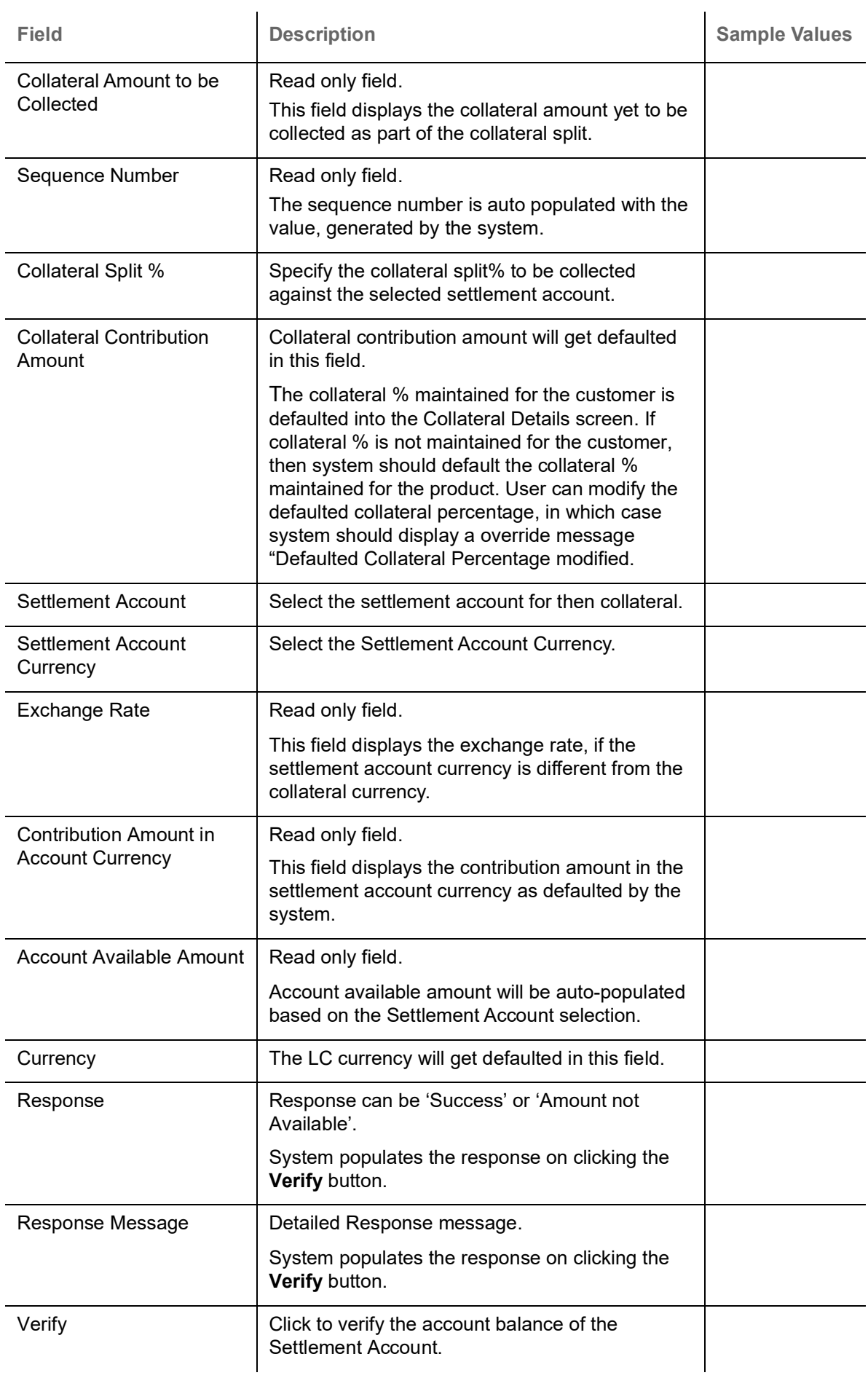

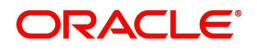

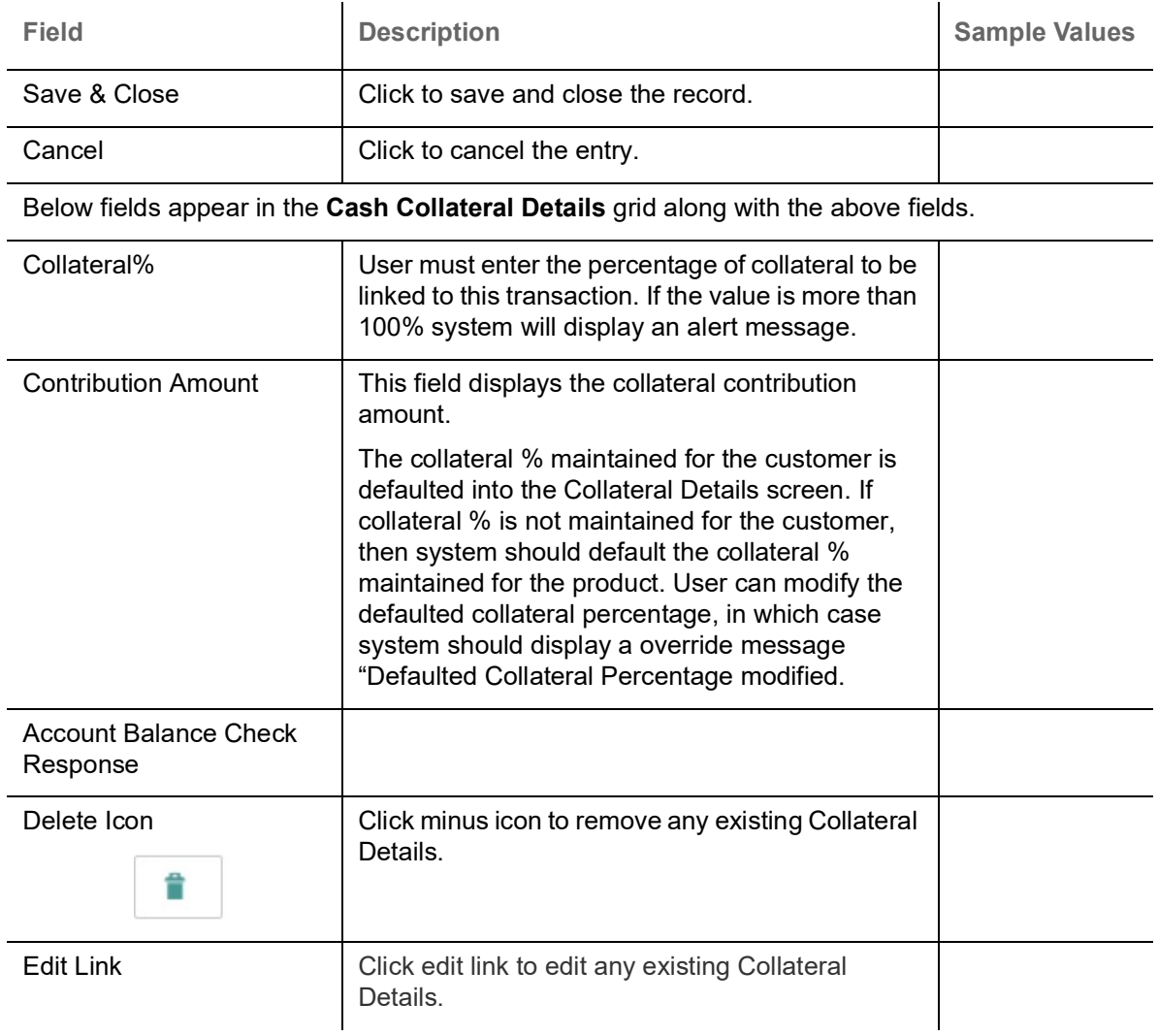

### **Charge Details**

On click of 'Next' in the previous screen, system will auto populate the charges, commission and tax components mapped to the product from the back office system.

 If default charges are available under the product, they should be defaulted here with values. If customer or customer group specific charges are maintained, then the same will be defaulted from back end system.

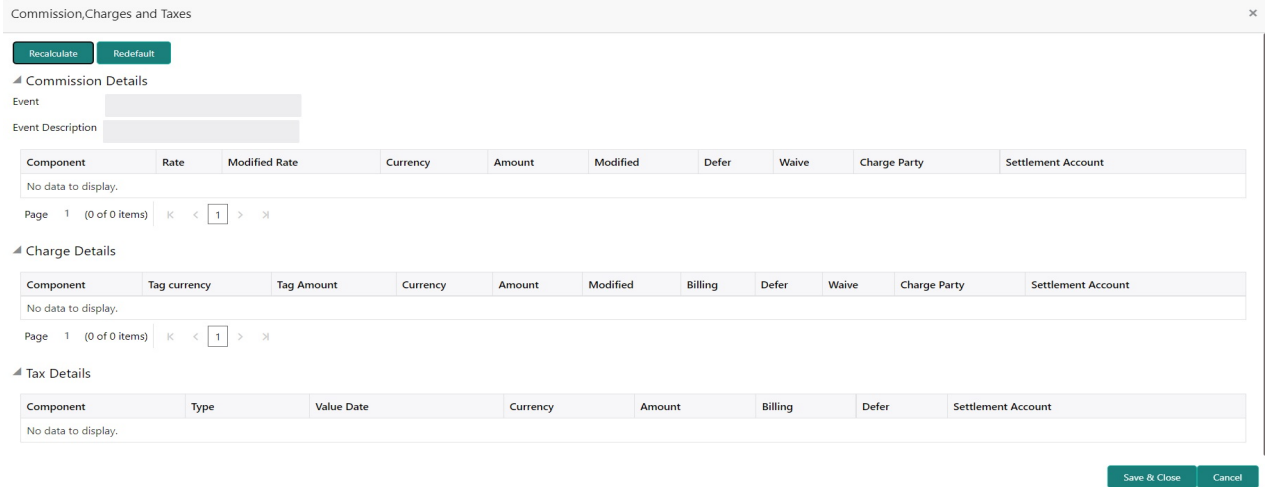

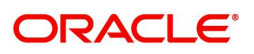

Provide the Commission Details based on the description provided in the following table:

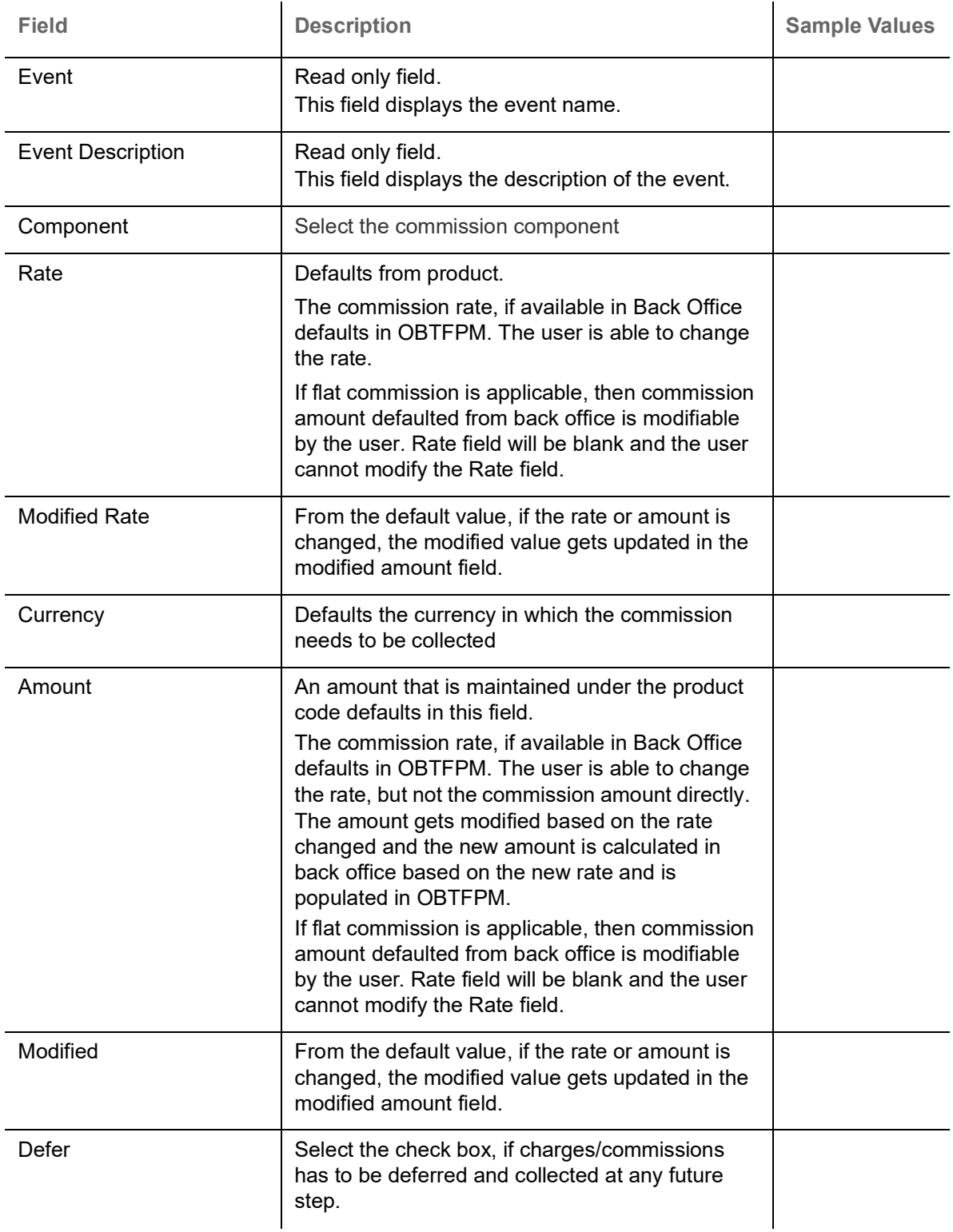

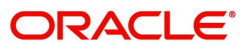

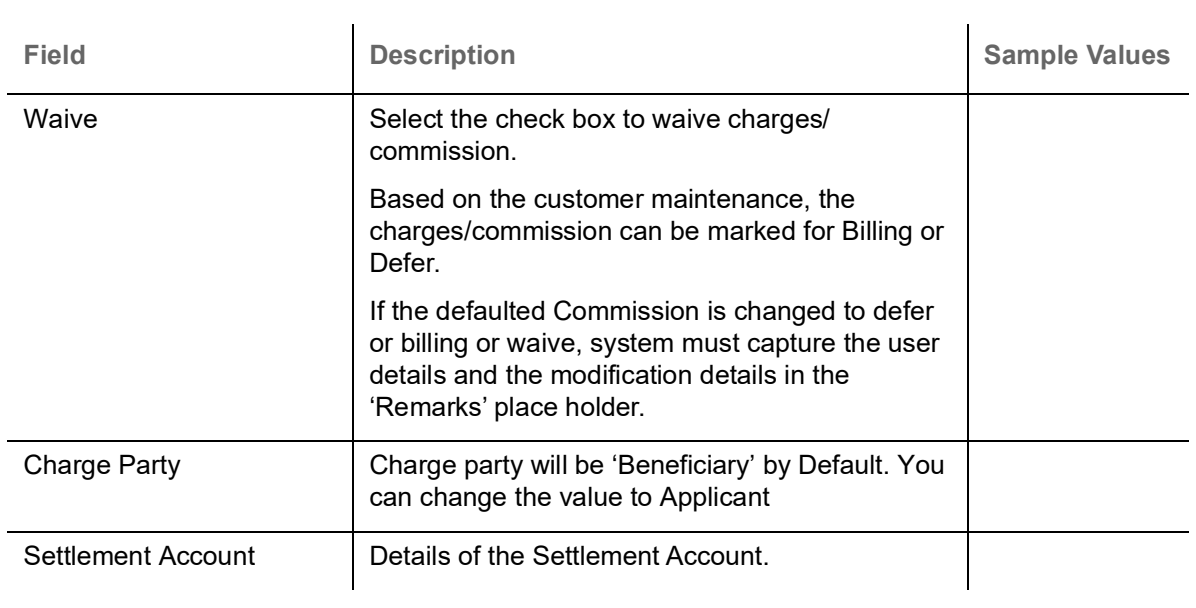

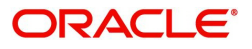

### **Charge Details**

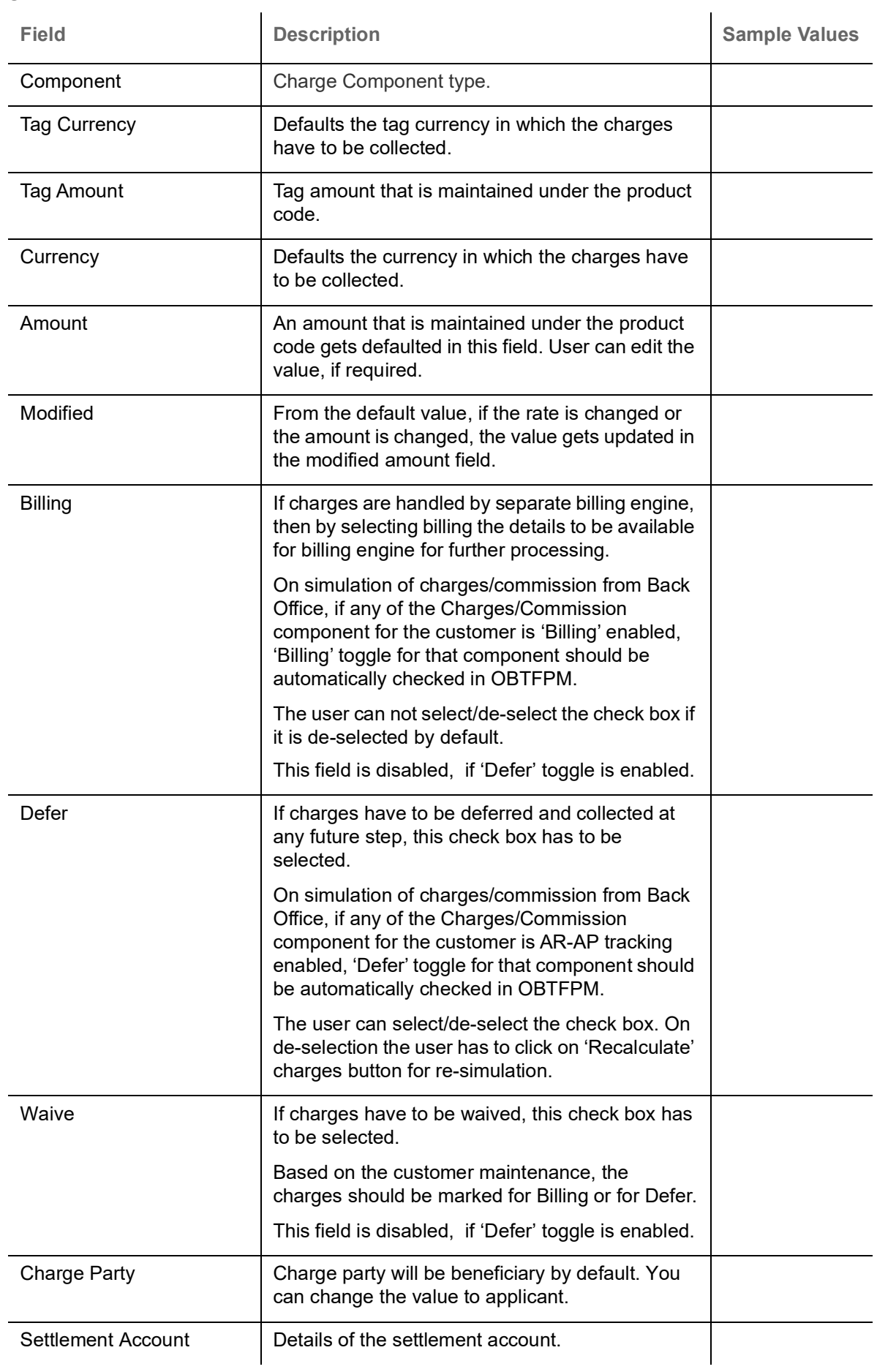

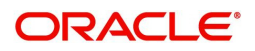

#### **Tax Details**

The tax component is calculated based on the commission and defaults if maintained at product level. User cannot update tax details and any change in tax amount on account of modification of charges/ commission will be available on click of Re-Calculate button or on hand off to back-end system.

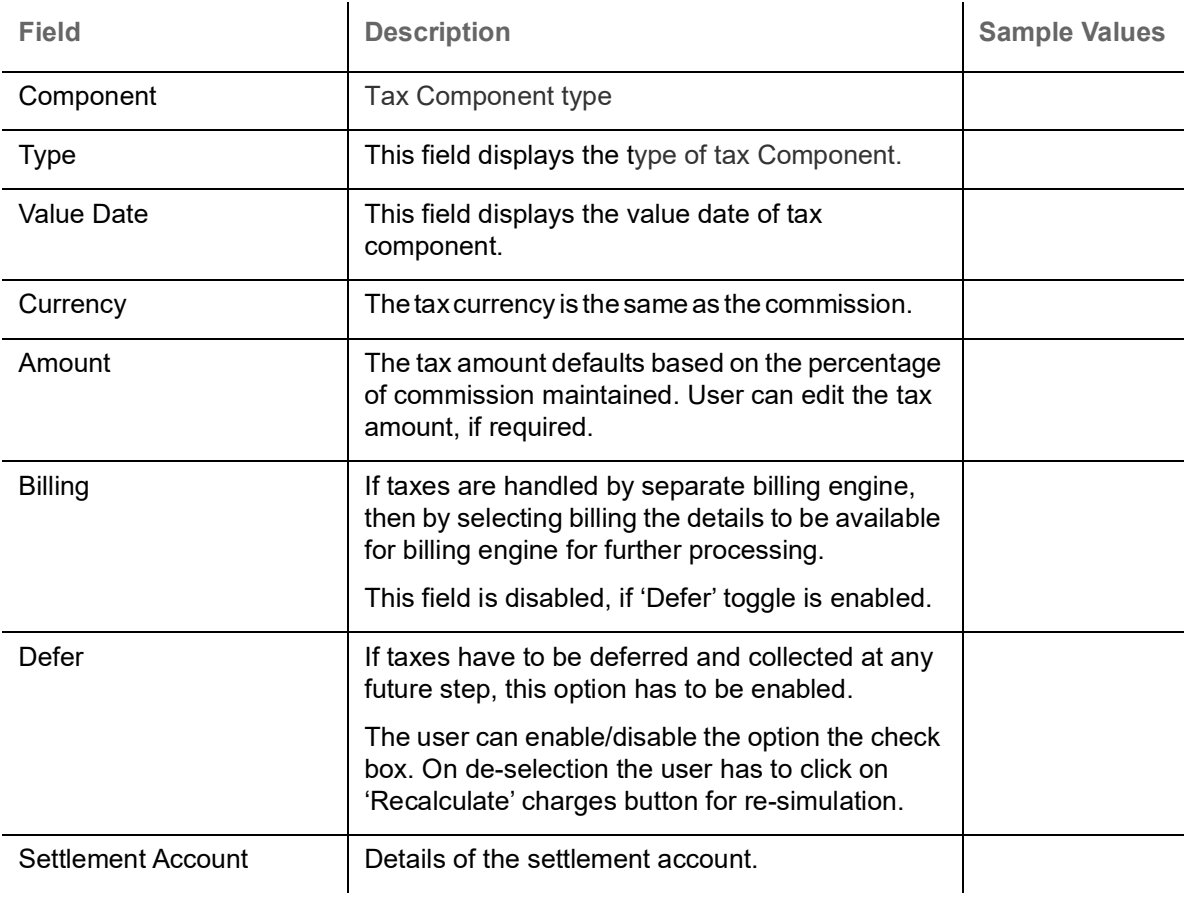

Tax details are defaulted from the back-end system.

#### <span id="page-36-0"></span>**Settlement Details**

A DE User can verify and enter the basic settlement details of Islamic Export LC Cancel request.

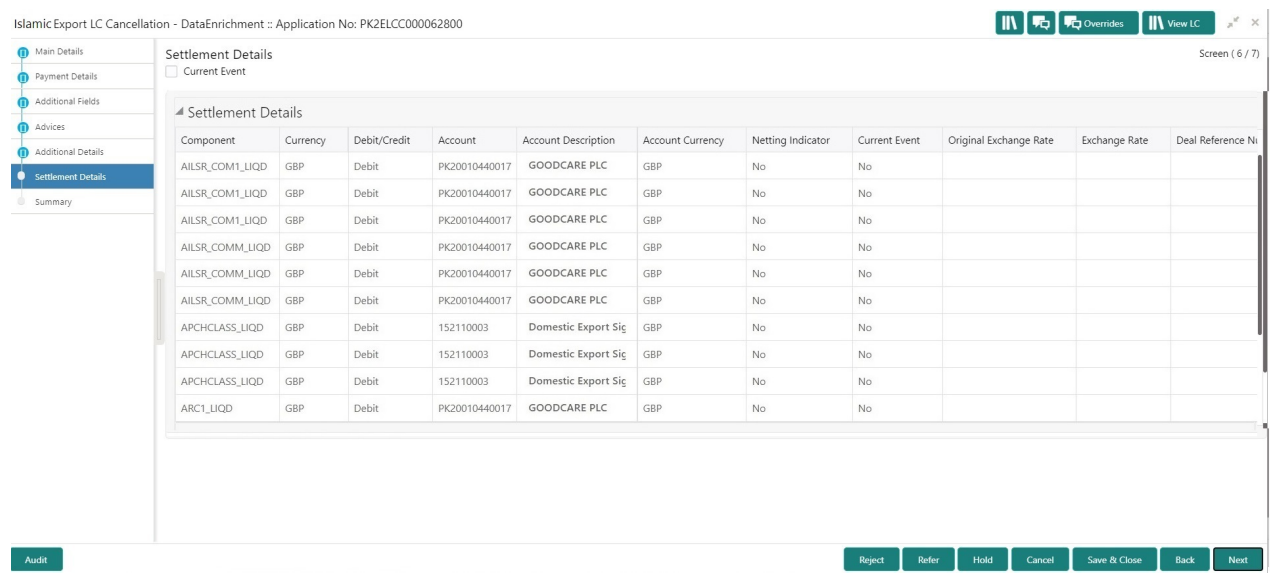

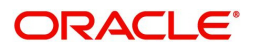

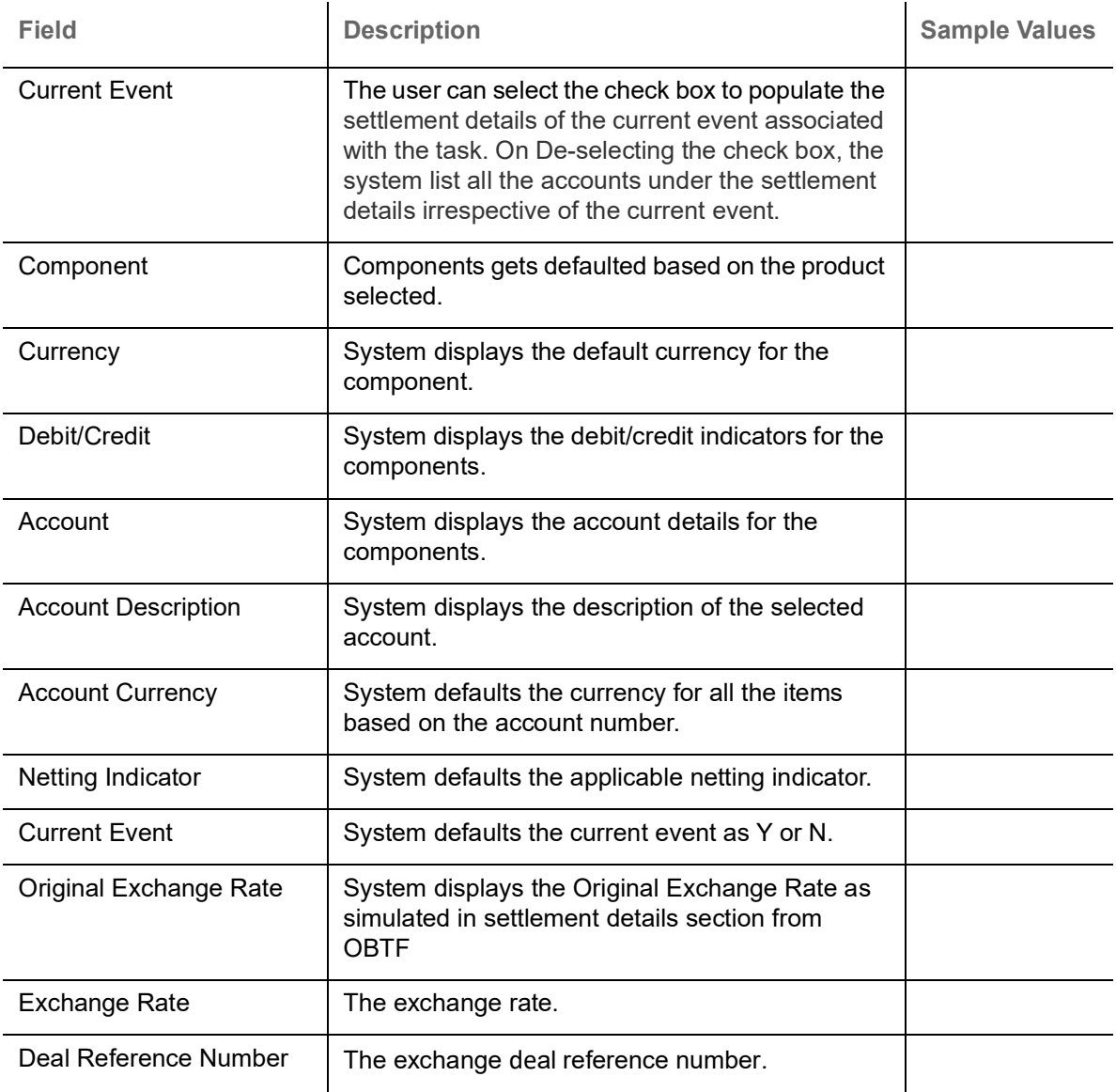

### <span id="page-37-0"></span>**Summary**

User can review the summary of details updated in Data Enrichment stage Export LC Cancellation request.

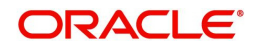

As part of summary screen, user can see the summary tiles. The tiles should display a list of important fields with values.

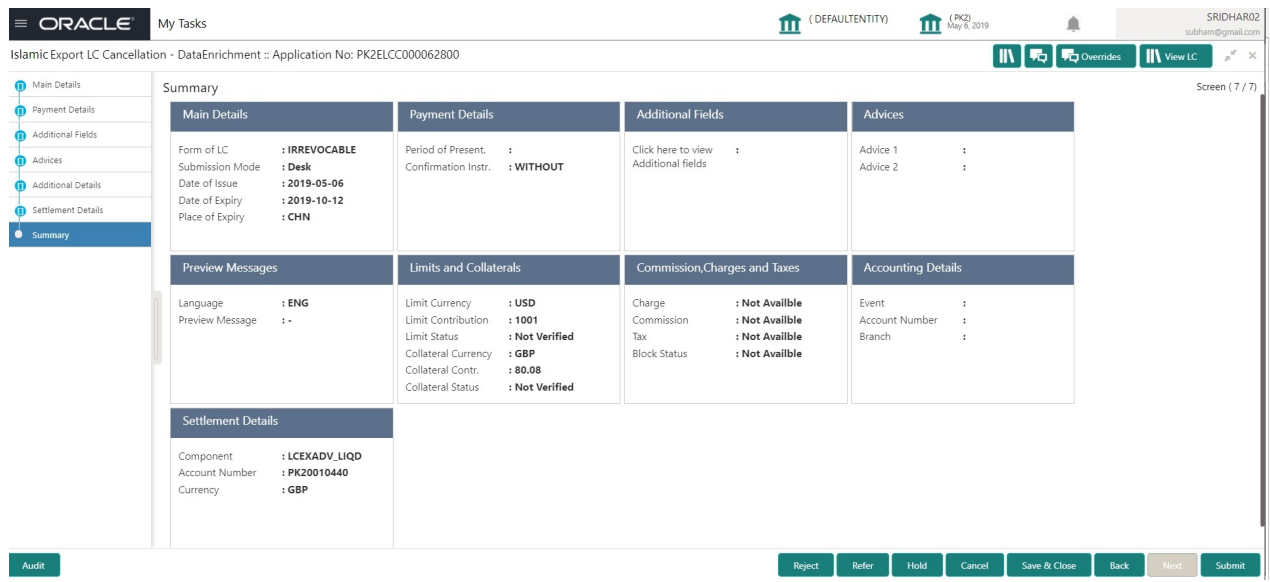

#### **Tiles Displayed in Summary**

- Main Details User can view about application details and LC details.
- Party Details User can view details like beneficiary, issuing bank etc..
- Additional Fields User can view the details of additional fields.
- Limits and Collaterals User can view limits and collateral details.
- Charges User can view charge details.
- Preview User can view the preview messages.
- Compliance User can view compliance details. The status must be verified for KYC and to be initiated for AML and Sanction Checks.
- Accounting Details User can view the accounting entries generated in back office.

#### **Action Buttons**

Use action buttons based on the description in the following table:

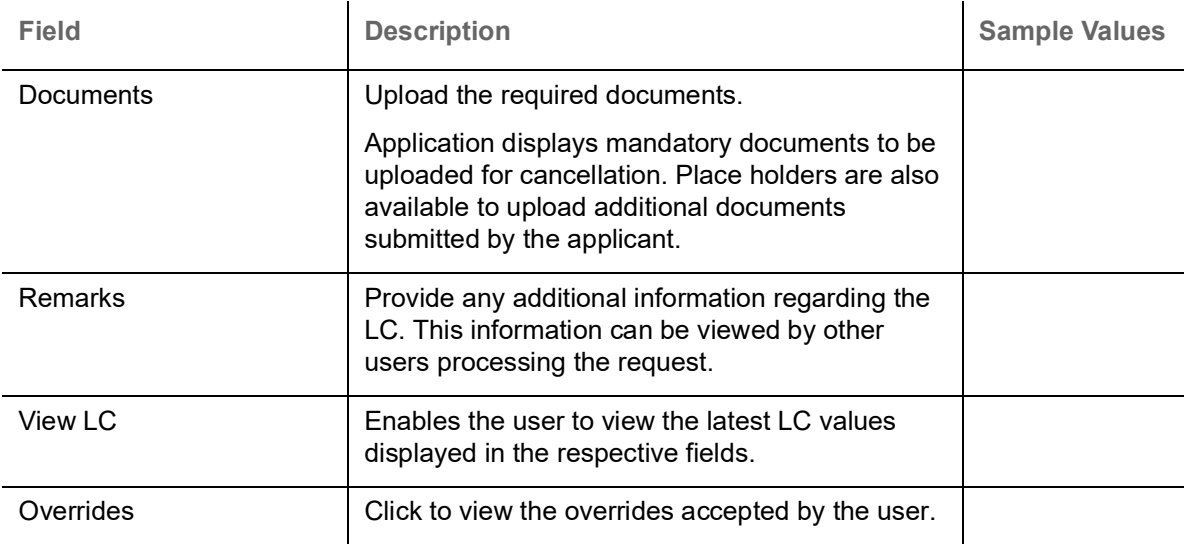

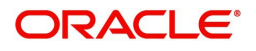

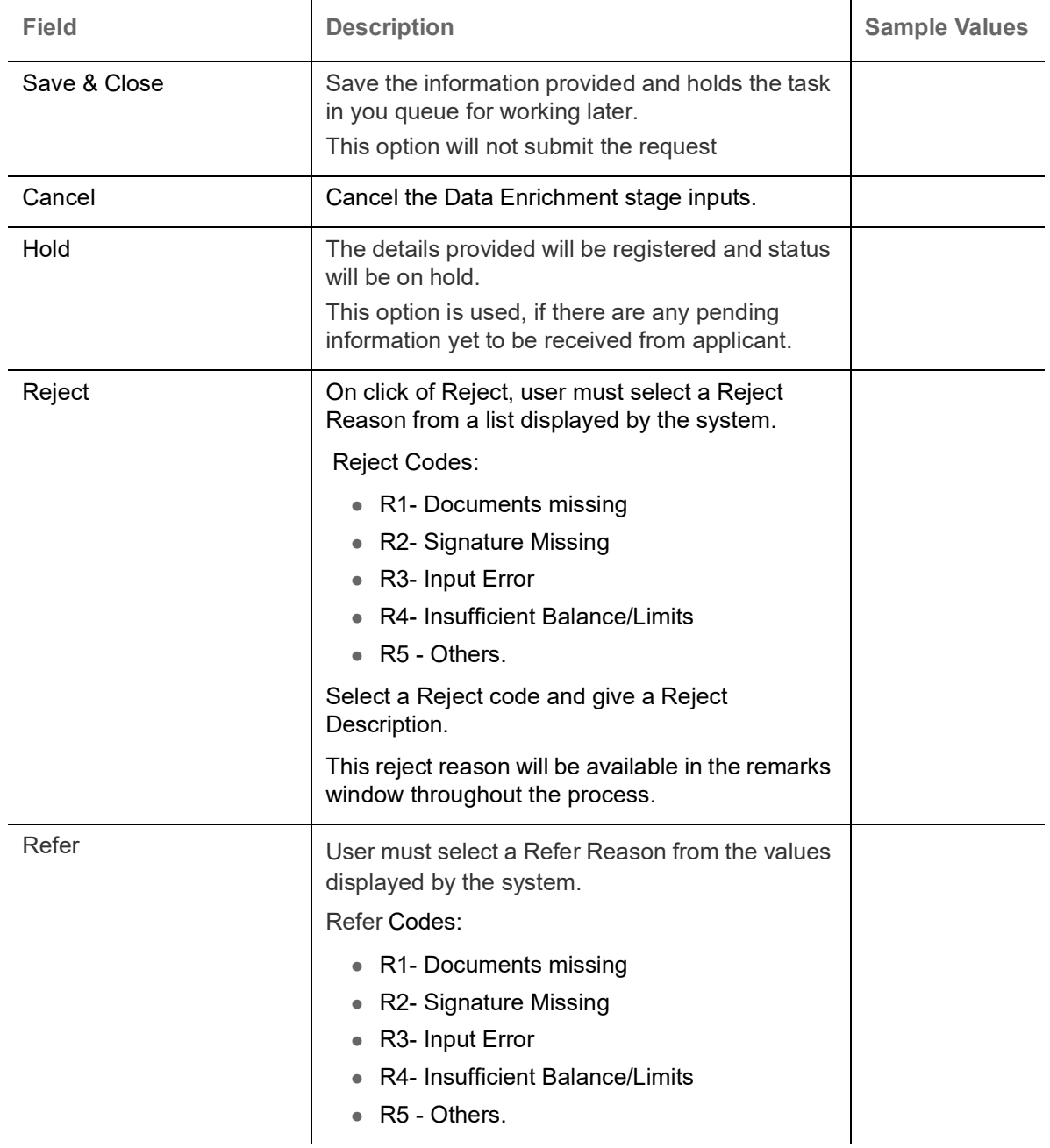

### <span id="page-39-0"></span>**Exceptions**

The Export LC Cancellation request, before it reaches the approval stage, the application will validate the Amount Block, KYC and AML. If any of these failed in validation will reach exception stage for further clearance for the exceptions.

#### <span id="page-39-1"></span>**Exception - Amount Block**

As part of amount block validation, application will check if sufficient balance is available in the account to create the block. On hand-off, system will debit the blocked account to the extent of block and credit charges/ commission account in case of charges block or credit the amount in suspense account for blocks created for collateral.

The transactions that have failed amount block due to non-availability of amount in respective account will reach the amount block exception stage.

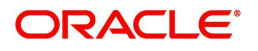

Log in into OBTFPM application, amount block exception queue. Amount block validation failed tasks for trade transactions will be listed in the queue. Open the task to view summary of important fields with values.

On Approval, system should not release the Amount Block against each applicable account and system should handoff the "Amount Block Reference Number "to the back office. On successful handoff, back office will make use of these "Amount Block

 Reference Number" to release the Amount Block done in the mid office (OBTFPM) and should debit the CASA account from the Back office. If multiple accounts are applicable, Amount Block.

Reference for all accounts to be passed to the back office.

Exception is created when sufficient balance is not available for blocking the settlement account and the same can be addressed by the approver in the following ways:

Approve:

- Settlement amount will be funded (outside of this process)
- Allow account to be overdrawn during hand-off

Refer:

- Refer back to DE providing alternate settlement account to be used for block.
- Different collateral to be mapped or utilize lines in place of collateral.

Reject:

Reject the transaction due to non-availability of sufficient balance in settlement account

#### **Amount Bock Exception**

#### This section will display the amount block exception details.

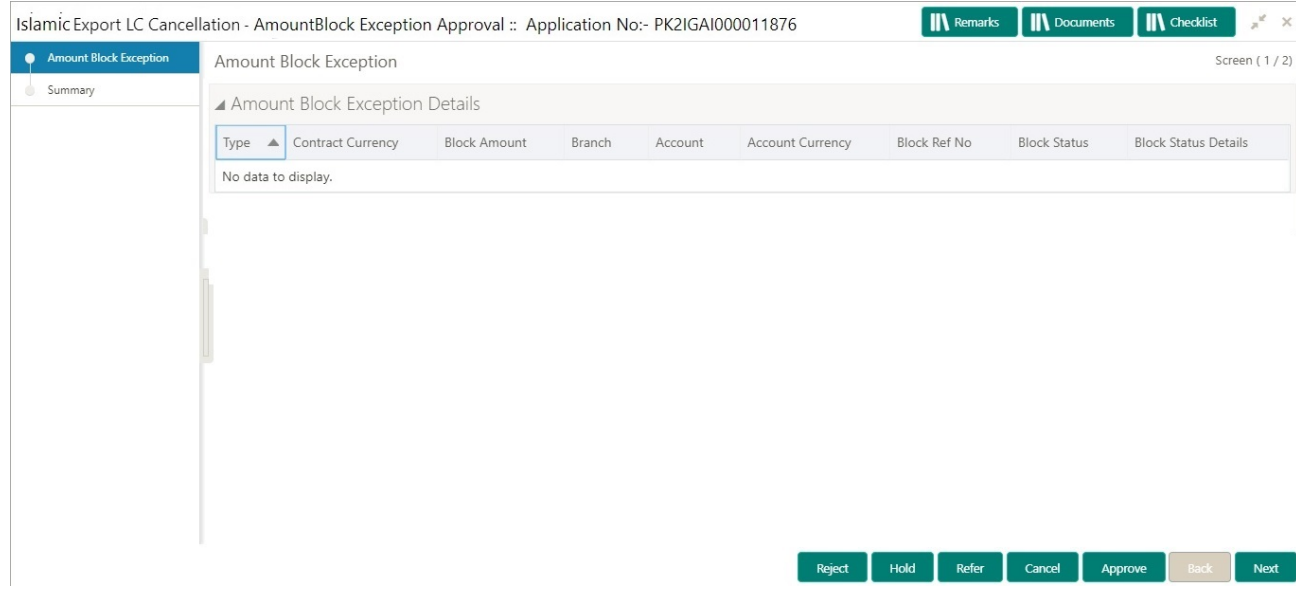

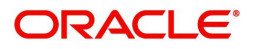

#### **Summary**

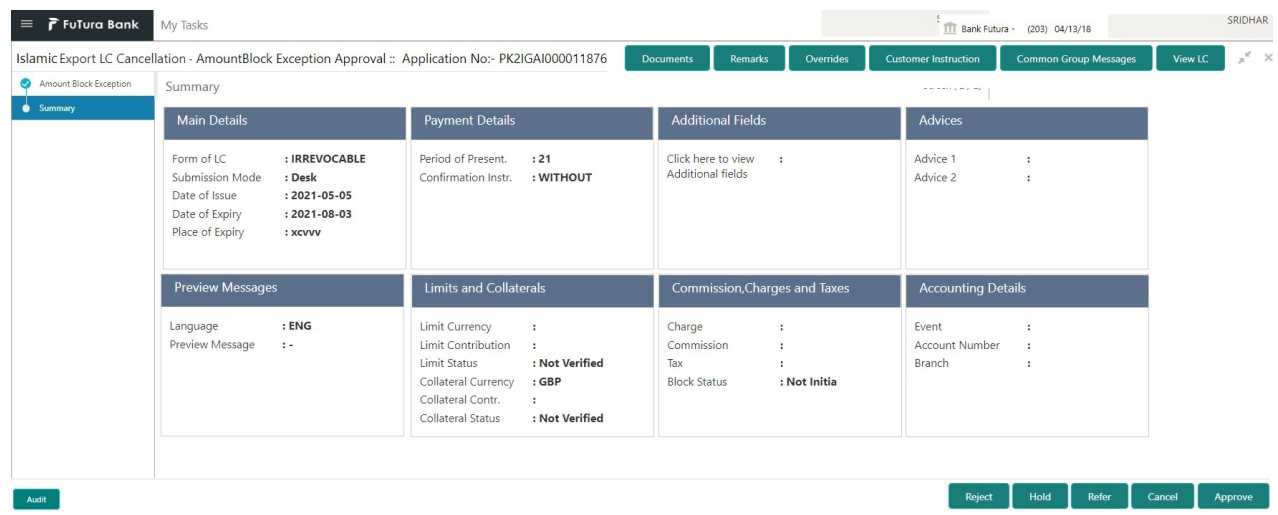

Tiles Displayed in Summary:

- Main Details User can view details about application details and LC details.
- Party Details User can view party details like beneficiary, advising bank etc.
- Limits and Collaterals User can view limits and collateral details.
- Charge Details User can view details provided for charges.

#### **Action Buttons**

Use action buttons based on the description in the following table:

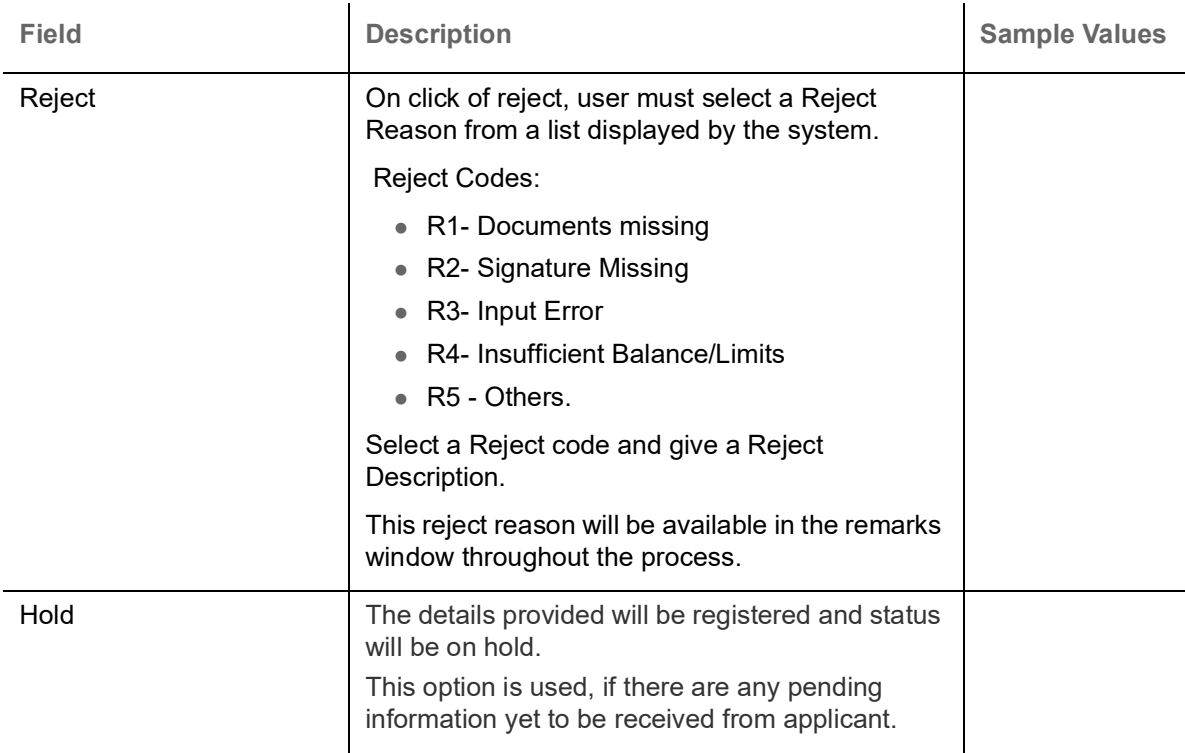

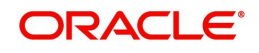

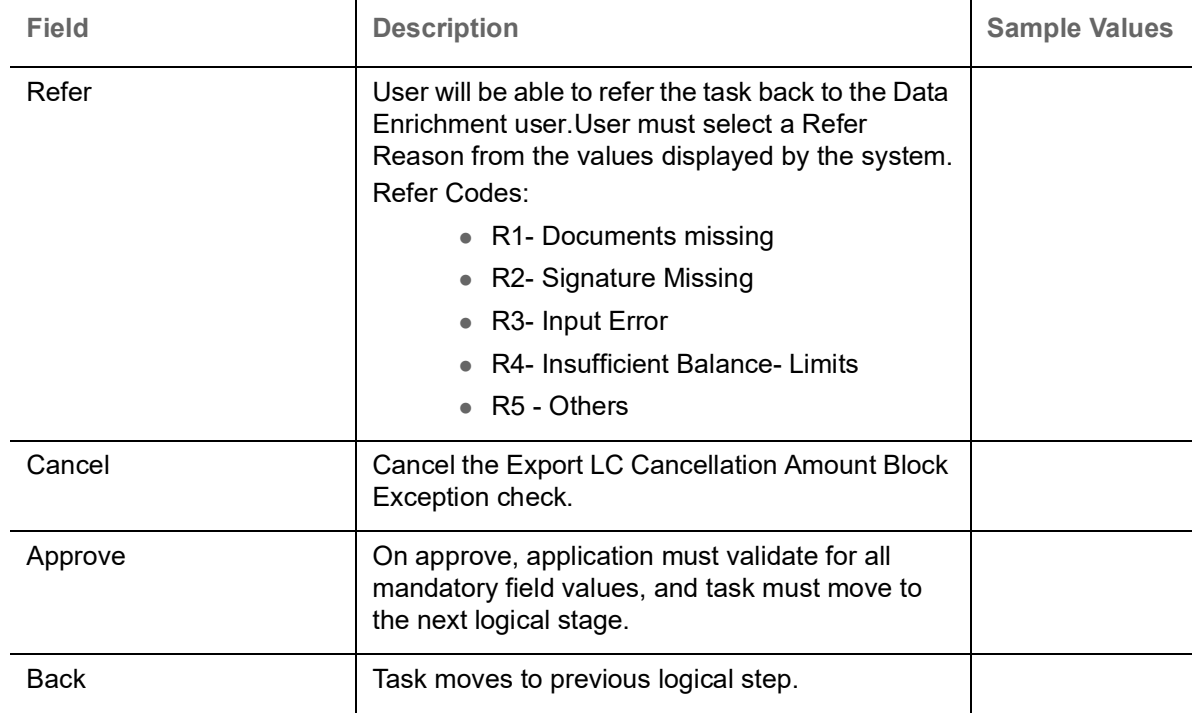

# <span id="page-42-0"></span>**Multi Level Approval**

A User can view the summary of details updated in multilevel approval stage of Islamic Export LC Cancel request.

Log in into OBTFPM application and open the task to see the summary tiles. The tiles should display a list of important fields with values. User must be able to drill down from summary Tiles into respective data segments to verify the details of all fields under the data segment.

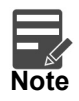

The user can simulate/recalculate charge details and during calling the handoff, if handoff is failed with error the OBTFM displays the Handoff failure error during the Approval of the task.

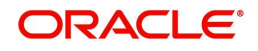

### <span id="page-43-0"></span>**Summary**

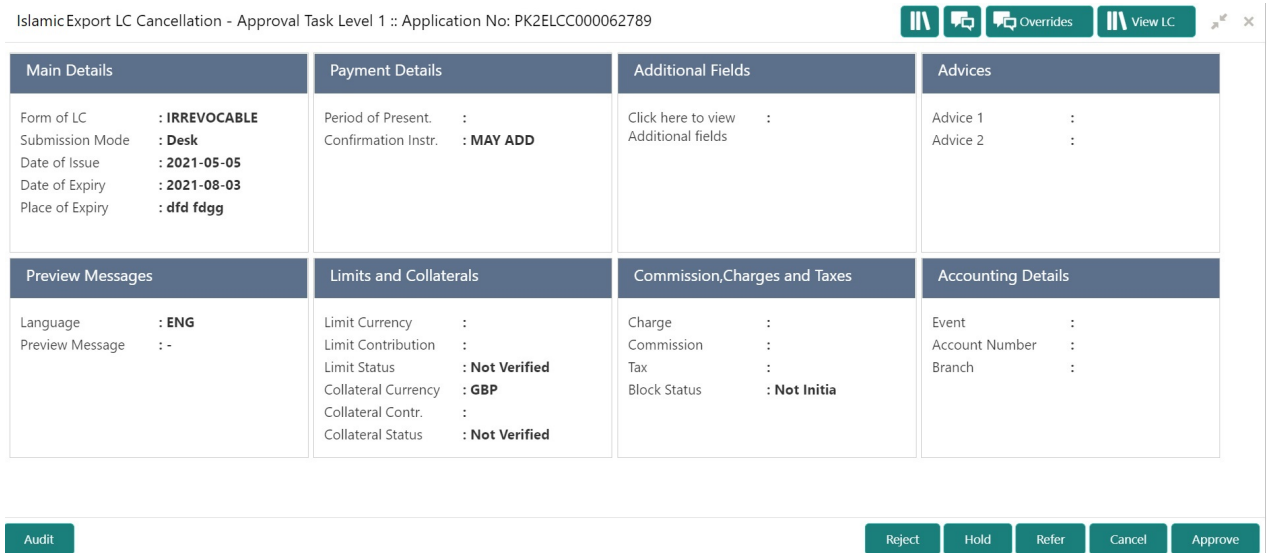

Tiles Displayed in Summary:

- Main Details User can view about application details and LC details.
- Party Details User can view details like beneficiary, issuing bank etc..
- Availability User can view availability details.
- Payment User can view payment details.
- Document & Conditions User can view the details of document and conditions.
- Revolving Details User can view the revolving details.
- Additional Fields User can view the details of additional fields.
- Limits and Collaterals User can view limits and collateral details.
- Charges User can view charge details.
- Preview User can view the preview messages.
- Compliance User can view compliance details. The status must be verified for KYC and to be initiated for AML and Sanction Checks.

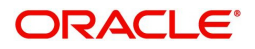

### **Action Buttons**

Use action buttons based on the description in the following table:

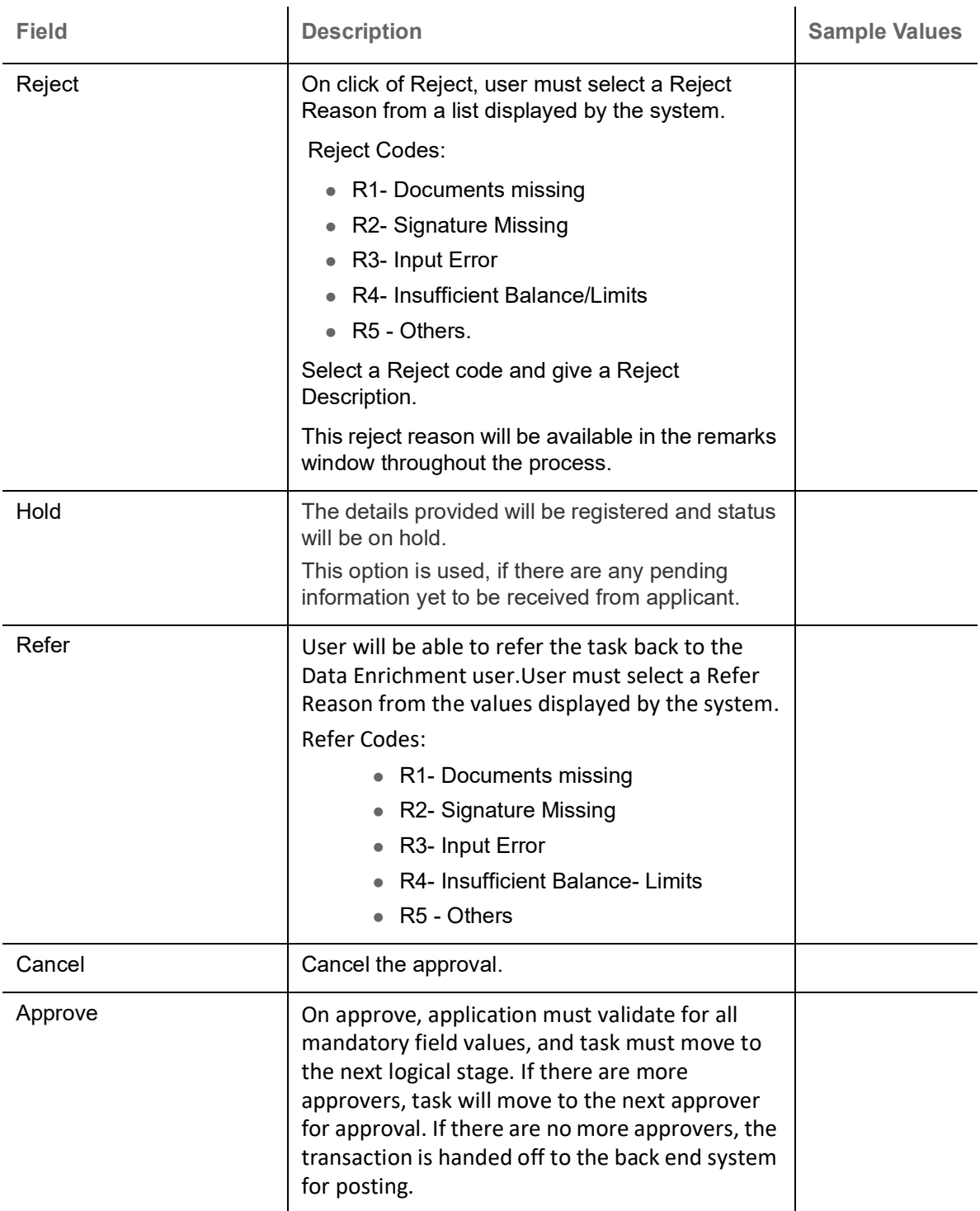

### <span id="page-44-0"></span>**Reject Approval**

As a Reject approver, user can review a transaction rejected and waiting for reject confirmation.

Log in into OBTFPM application to view the reject approval tasks for Export LC Cancellation in queue. On opening the task, you will see summary tiles. The tiles will display a list of important fields with values.

The tile containing the screen from where the reject was triggered will be highlighted in red.

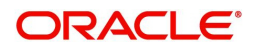

User can drill down from reject summary tiles into respective data segments to verify the details of all fields under the data segment.

#### <span id="page-45-0"></span>**Application Details**

The application details data segment have values for requests received from both non-online and online channels.

#### <span id="page-45-1"></span>**Summary**

The data captured during handling of the transaction until the stage when reject is given will be available in the summary tile. Other fields will be blank when verified from summary tile.

The data segment in which the task was rejected will have the tiles highlighted in a different colour (red).

- Main Details User can view and modify details about application details and LC details, if required.
- Party Details User can view and modify party details like beneficiary, advising bank etc., if required
- Availability and Shipment User can view and modify availability and shipment details, if required.
- Payments User can view and modify all details related to payments, if required.
- Amended Details User can view the amended details of the issued LC.
- Documents & Condition User can view and modify the documents required grid and the additional conditions grid, if required.
- Limits and Collaterals User can view and modify limits and collateral details, if required.
- Charges User can view and modify charge details, if required.
- Compliance User can view compliance details. The status must be verified for KYC and to be initiated for AML and Sanction Checks.

#### <span id="page-45-2"></span>**Action Buttons**

Use action buttons based on the description in the following table:

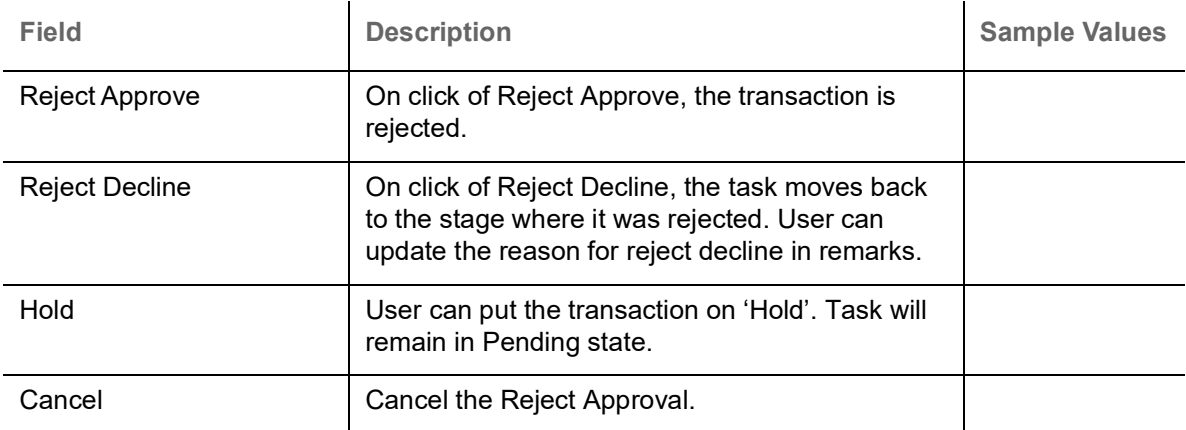

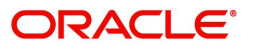

# **Index**

# $\overline{\mathbf{A}}$

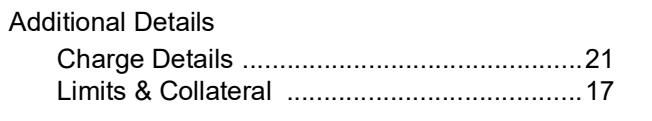

### $\overline{\mathbf{B}}$

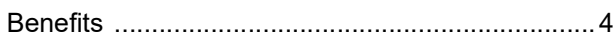

# $\mathbf{D}$

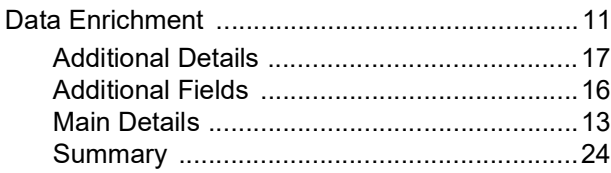

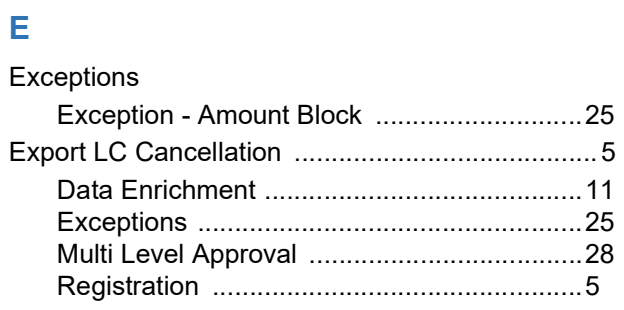

# $\overline{\mathsf{K}}$

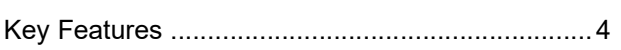

# $\overline{\mathsf{M}}$

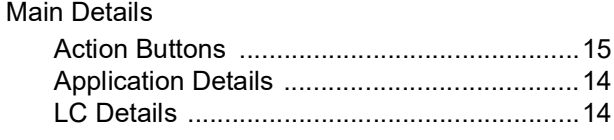

# $\overline{O}$

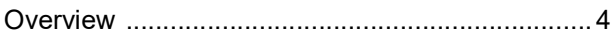

### $\overline{\mathsf{R}}$

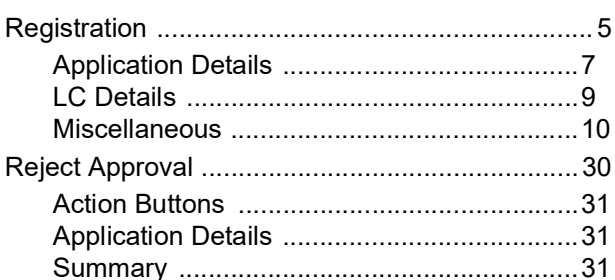

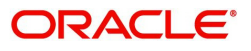

# **Reference and Feedback**

# <span id="page-47-1"></span><span id="page-47-0"></span>**References**

For more information on any related features, you can refer to the following documents:

- Getting Started User Guide
- Common Core User Guide

#### <span id="page-47-2"></span>**Documentation Accessibility**

For information about Oracle's commitment to accessibility, visit the Oracle Accessibility Program website at http://www.oracle.com/pls/topic/lookup?ctx=acc&id=docacc.

# <span id="page-47-3"></span>**Feedback and Support**

Oracle welcomes customers' comments and suggestions on the quality and usefulness of the document. Your feedback is important to us. If you have a query that is not covered in this user guide or if you still need assistance, please contact documentation team.

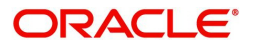